# GA-8I848PM(-FS) P4 Titan Series Motherboard

# **USER'S MANUAL**

Pentium® 4 Processor Motherboard Rev. 1001

# **Table of Content**

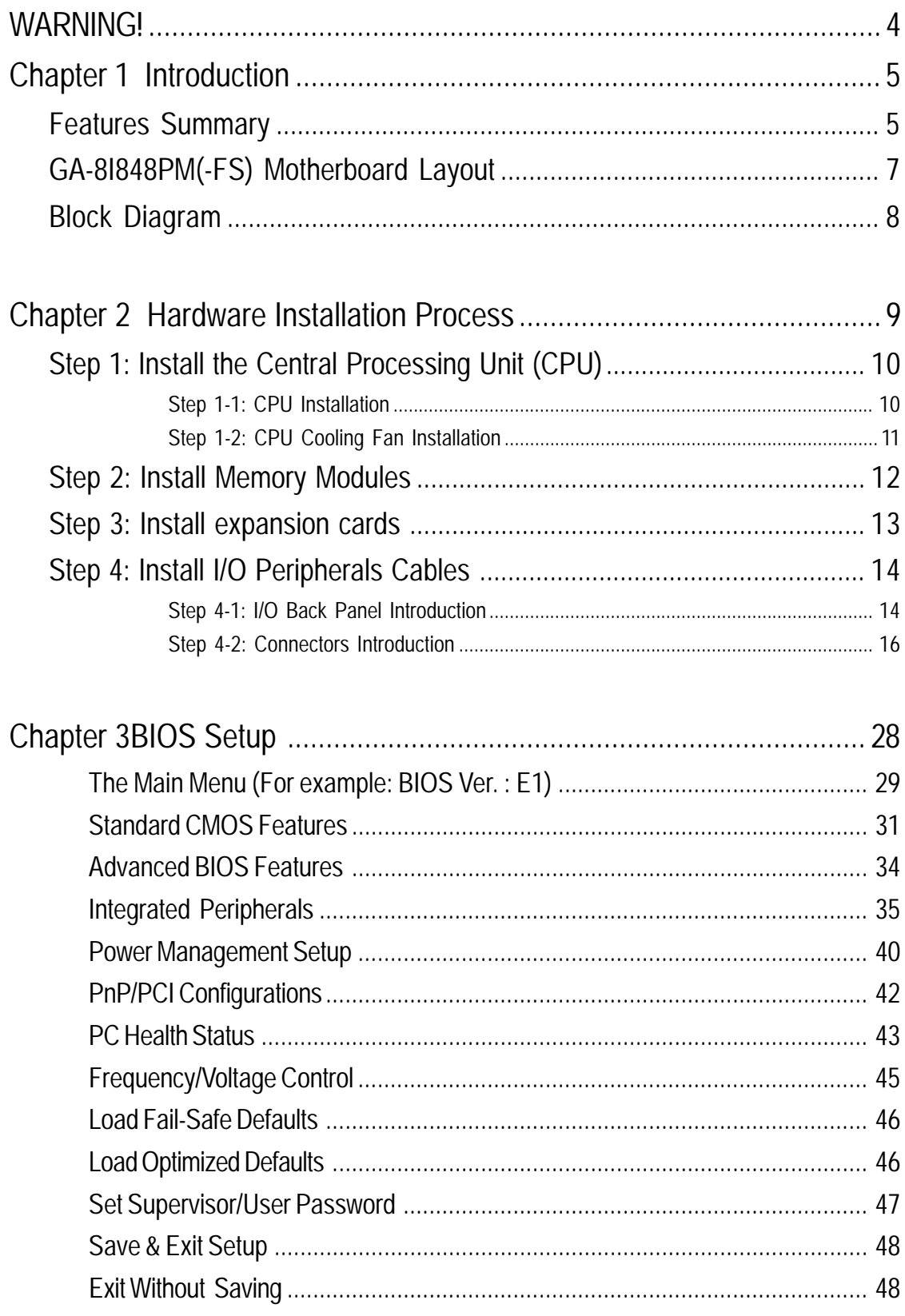

GA-81848PM(-FS) Motherboard

# **WARNING!**

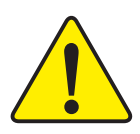

Computer motherboards and expansion cards contain very delicate Integrated Circuit (IC) chips. To protect them against damage from static electricity, you should follow some precautions whenever you work on your computer.

- 1. Unplug your computer when working on the inside.
- 2. Use a grounded wrist strap before handling computer components. If you do not have one, touch both of your hands to a safely grounded object or to a metal object, such as the power supply case.
- 3. Hold components by the edges and try not touch the IC chips, leads or connectors, or other components.
- 4. Place components on a grounded antistatic pad or on the bag that came with the components whenever the components are separated from the system.
- 5. Ensure that the ATX power supply is switched off before you plug in or remove the ATX power connector on the motherboard.

### **Installing the motherboard to the chassis…**

If the motherboard has mounting holes, but they don't line up with the holes on the base and there are no slots to attach the spacers, do not become alarmed you can still attach the spacers to the mounting holes. Just cut the bottom portion of the spacers (the spacer may be a little hard to cut off, so be careful of your hands). In this way you can still attach the motherboard to the base without worrying about short circuits. Sometimes you may need to use the plastic springs to isolate the screw from the motherboard PCB surface, because the circuit wire may be near by the hole. Be careful, don't let the screw contact any printed circuit write or parts on the PCB that are near the fixing hole, otherwise it may damage the board or cause board malfunctioning.

# **Chapter 1 Introduction**

# **Features Summary**

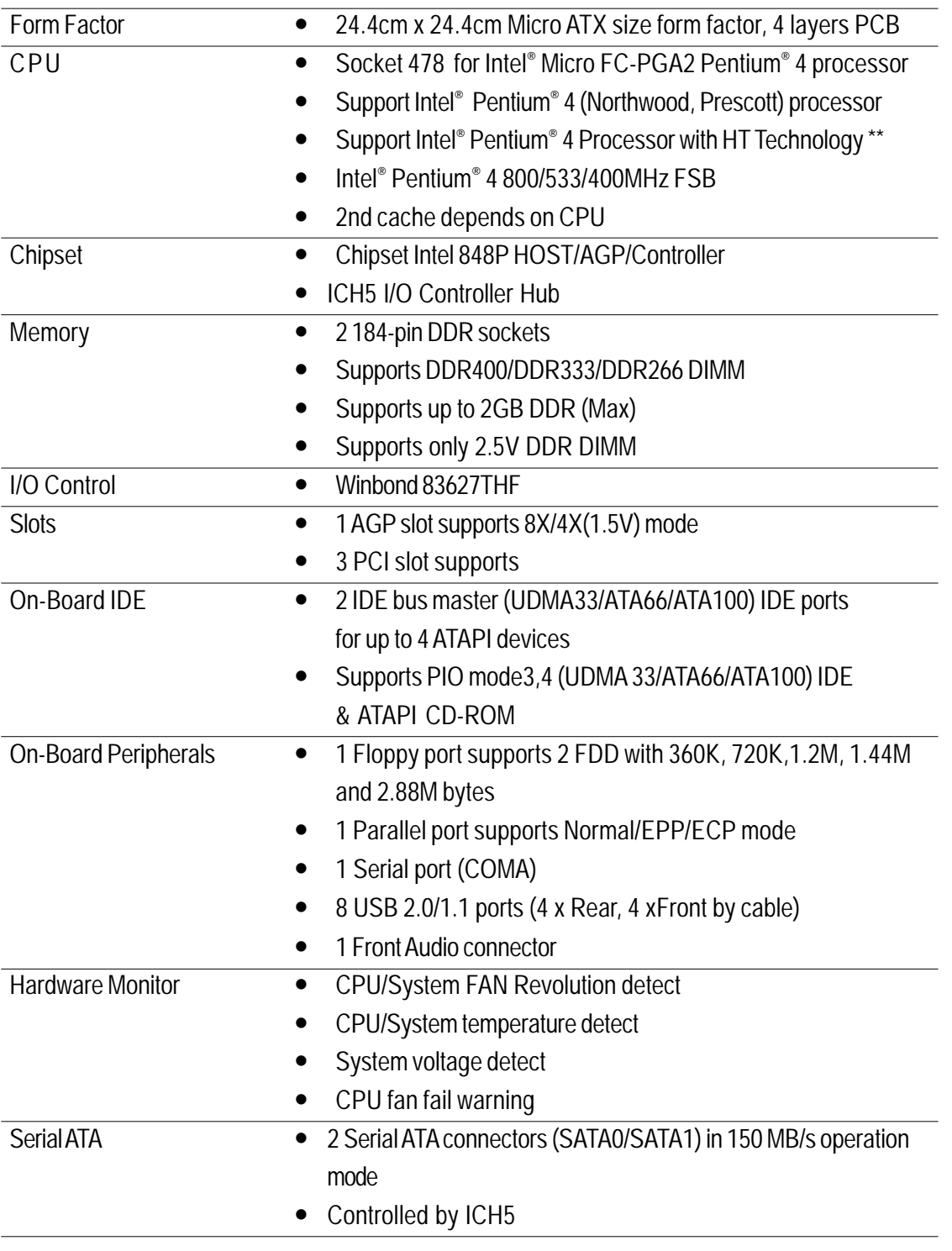

to be continued......

GA-8I848PM(-FS) Motherboard - 4 -

**English**

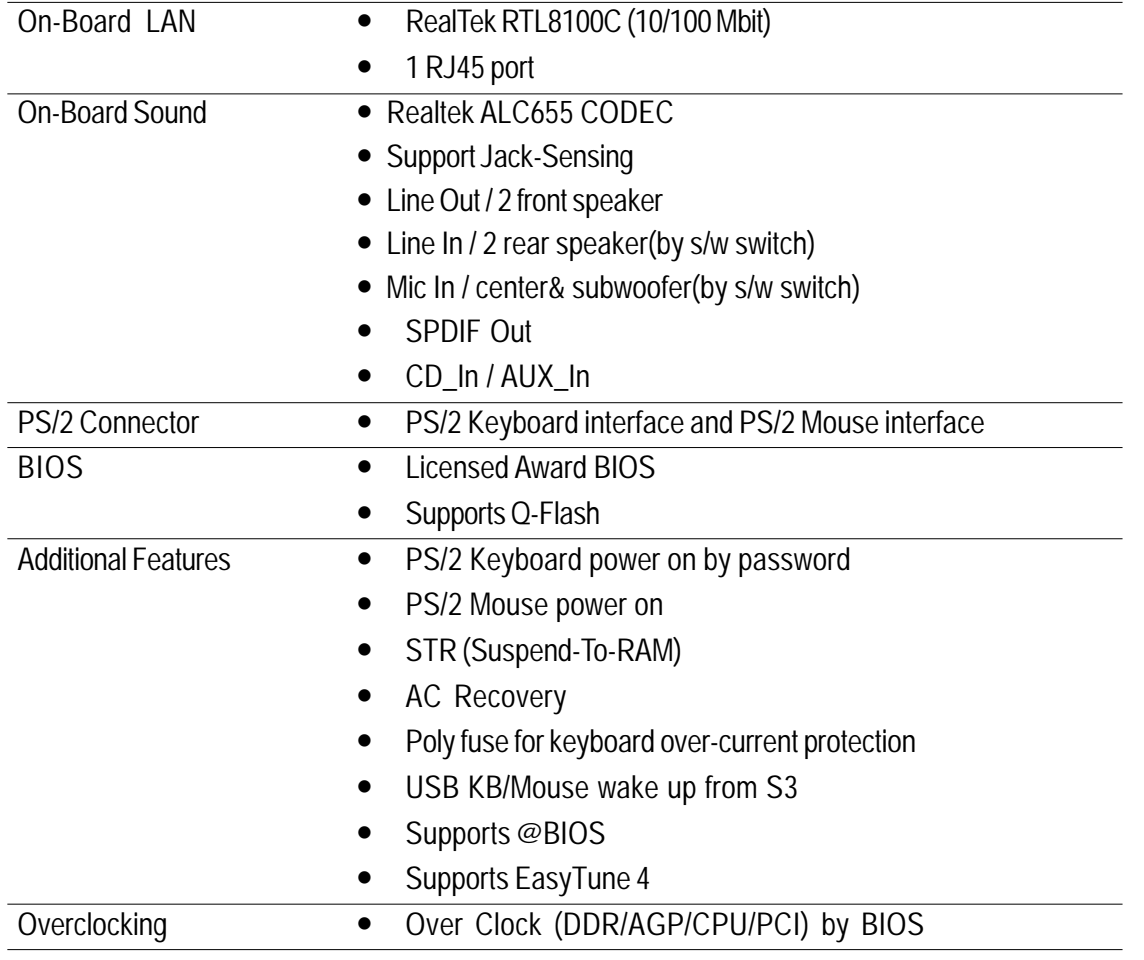

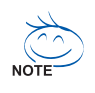

### **"\*\*" HT functionality requirement content :**

Enabling the functionality of Hyper-Threading Technology for your computer system requires all of the following platform components:

- CPU: An Intel® Pentium 4 Processor with HT Technology
- Chipset: An Intel® Chipset that supports HT Technology
- BIOS: A BIOS that supports HT Technology and has it enabled
- OS: An operation system that has optimizations for HT Technology

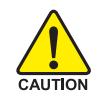

Please set the CPU host frequency in accordance with your processor's specifications.

We don't recommend you to set the system bus frequency over the CPU's specification because these specific bus frequencies are not the standard specifications for CPU, chipset and most of the peripherals. Whether your system can run under these specific bus frequencies properly will depend on your hardware configurations, including CPU, Chipsets, Memory, Cards…etc.

# **GA-8I848PM(-FS) Motherboard Layout**

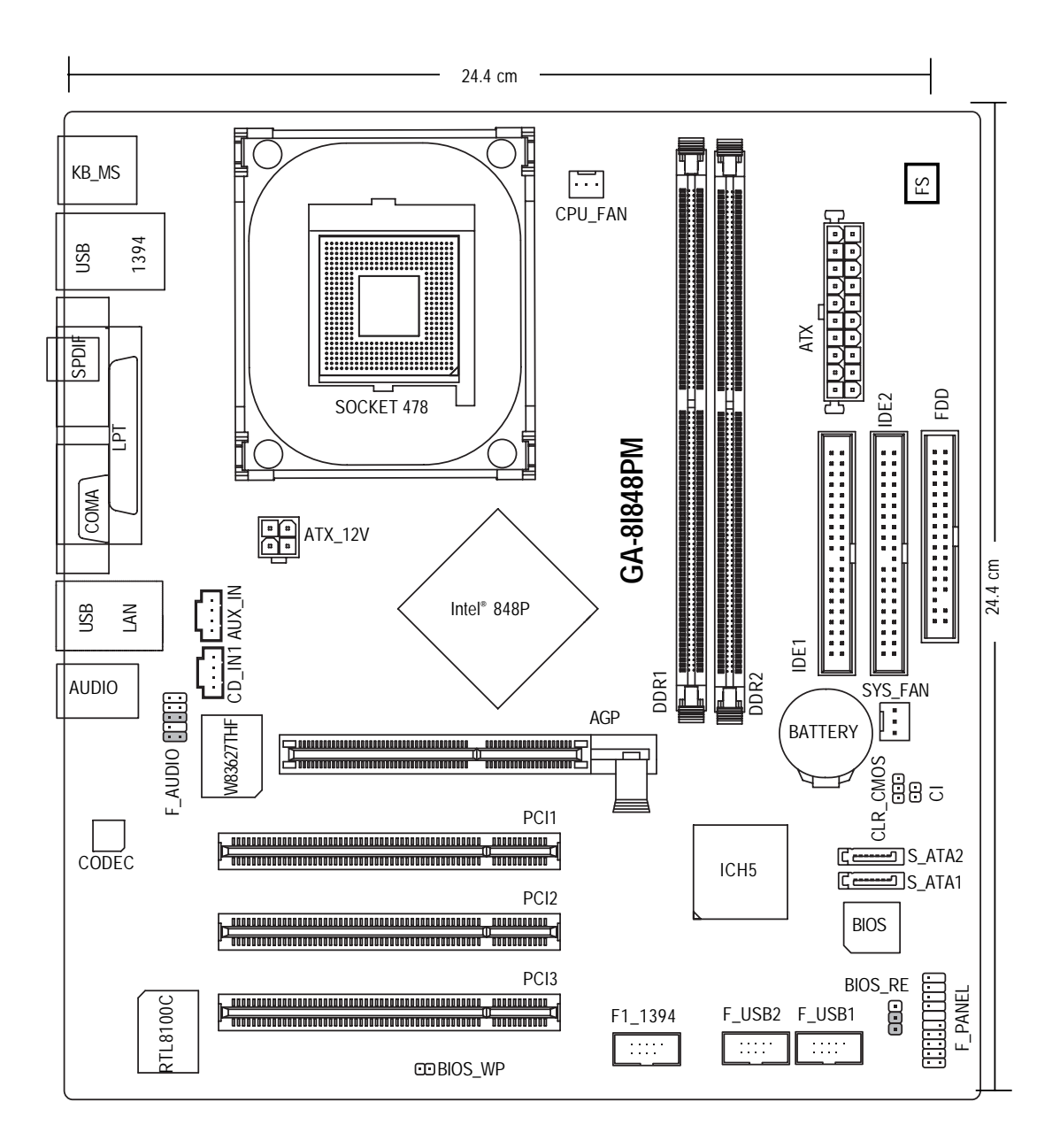

## **Block Diagram**

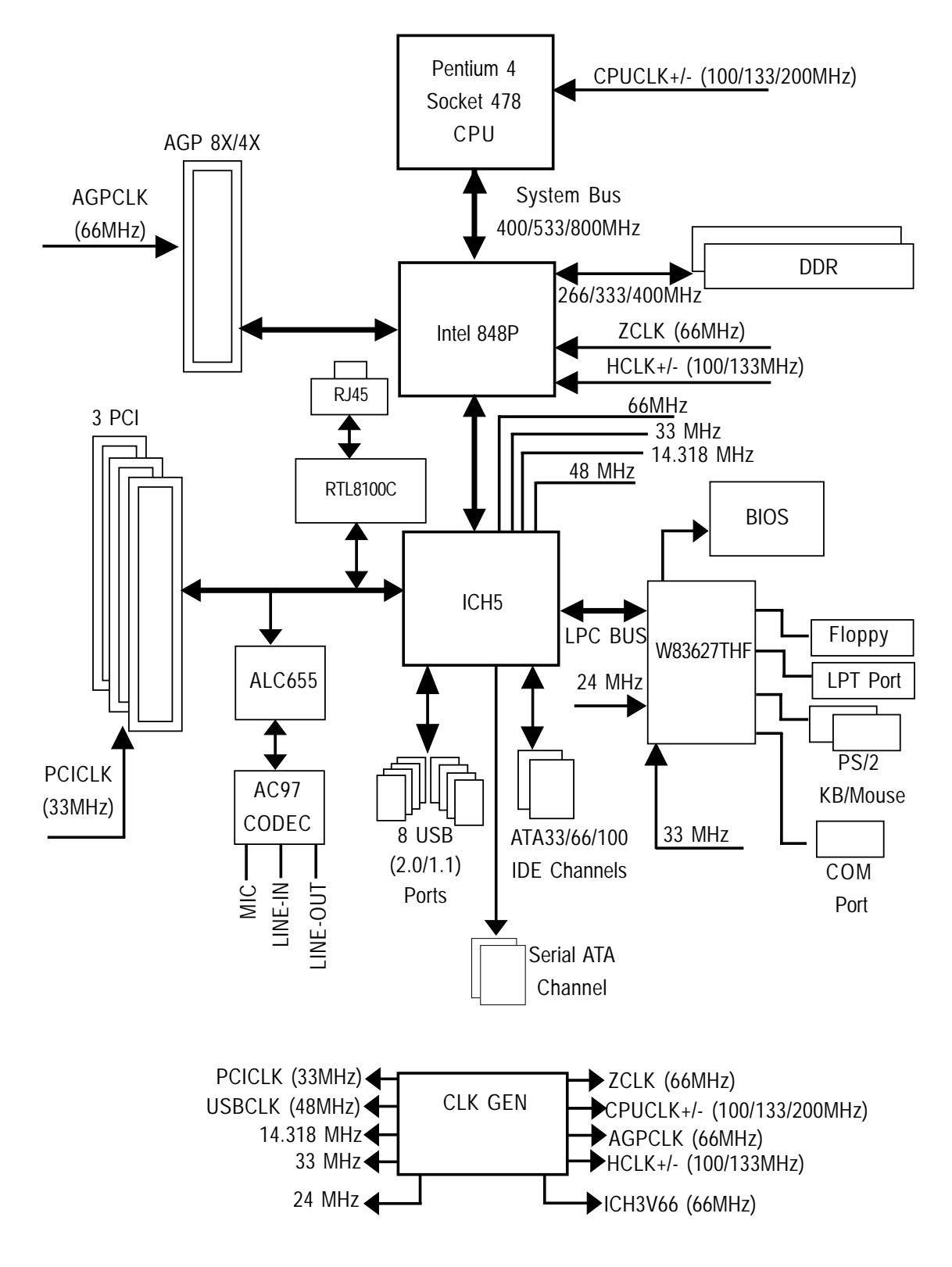

# **English**

# **Chapter 2 Hardware Installation Process**

To set up your computer, you must complete the following steps:

Step 1- Install the Central Processing Unit (CPU)

Step 2- Install memory modules

Step 3- Install expansion cards

Step 4- Install I/O Peripherals Cables

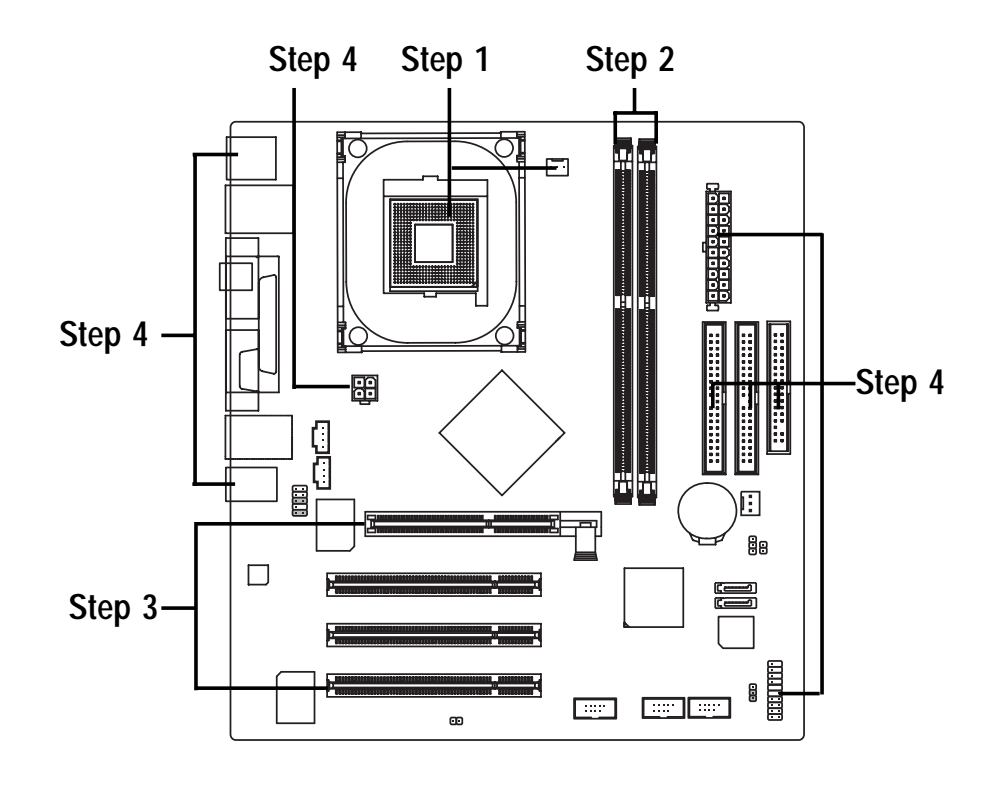

Congratulations! You have accomplished the hardware installation!

Turn on the power supply or connect the power cable to the power outlet. Continue with the BIOS/software installation.

# **Step 1: Install the Central Processing Unit (CPU)**

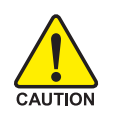

**Before installing the processor, adhere to the following warning:**

- **1. Please make sure the CPU type is supported by the motherboard.**
- **2. If you do not match the CPU socket Pin 1 and CPU cut edge well, it will cause improper installation. Please change the insert orientation.**

### **Step 1-1: CPU Installation**

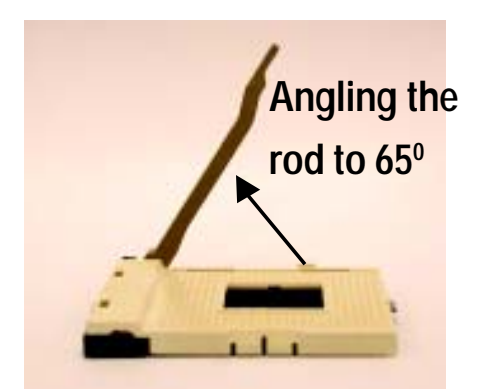

1. Angling the rod to 65-degree maybe feel a kind of tight , and then continue pull the rod to 90-degree when a noise "cough" made.

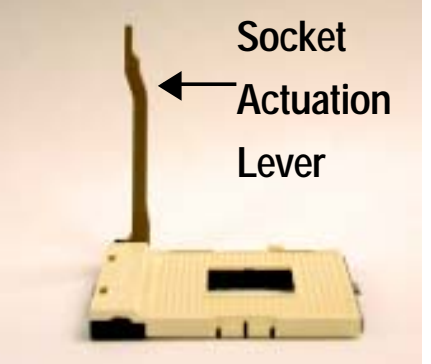

2. Pull the rod to the 90-degree directly.

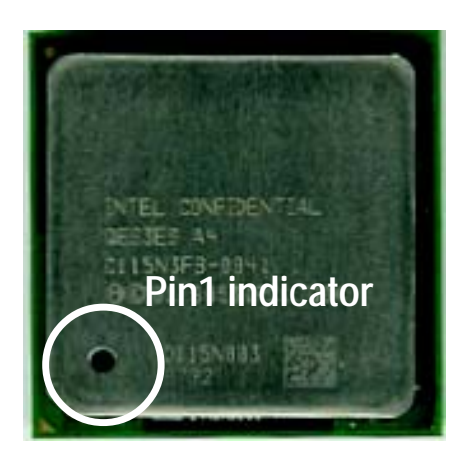

3. CPU Top View

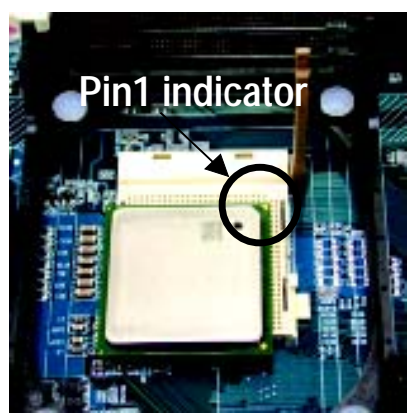

4. Locate Pin 1 in the socket and look for a (golden) cut edge on the CPU upper corner. Then insert the CPU into the socket.

## **Step 1-2: CPU Cooling Fan Installation**

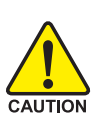

**Before installing the CPU cooling fan, adhere to the following warning: 1. Please use Intel approved cooling fan.**

**2. We recommend you to apply the thermal tape to provide better heat conduction between your CPU and cooling fan.**

**(The CPU cooling fan might stick to the CPU due to the hardening of the thermal paste. During this condition if you try to remove the cooling fan, you might pull the processor out of the CPU socket alone with the cooling fan, and might damage the processor. To avoid this from happening, we suggest you to either use thermal tape instead of thermal paste, or remove the cooling fan with extreme caution.)**

**3. Make sure the CPU fan power cable is plugged in to the CPU fan connector, this completes the installation.**

**Please refer to CPU cooling fan user's manual for more detail installation procedure.**

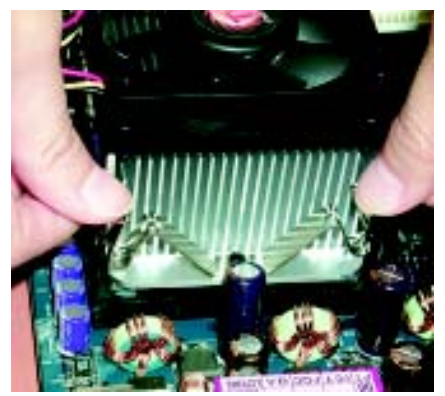

1. Fasten the cooling fan supportingbase onto the CPU socket on the motherboard.

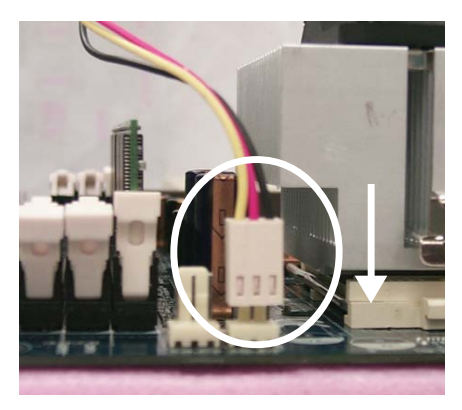

2. Make sure the CPU fan is plugged to the CPU fan connector, than install complete.

# **Step 2: Install Memory Modules**

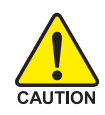

**Before installing the memory modules, adhere to the following warning: 1. Please note that the DIMM module can only fit in one direction due to the one notch. Wrong orientation will cause improper installation. Please change the insert orientation.**

The motherboard has 2 dual inline memory module (DIMM) sockets. The BIOS will automatically detects memory type and size. To install the memory module, just push it vertically into the DIMM socket. The DIMM module can only fit in one direction due to the notch. Memory size can vary between sockets.

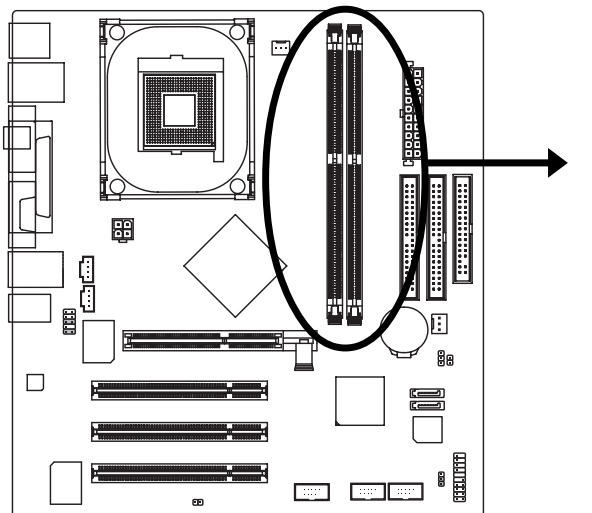

- 1. The DIMM slot has a notch, so the DIMM memory module can only fit in one direction.
- 2. Insert the DIMM memory module vertically into the DIMM slot. Then push it down.
- 3. Close the plastic clip at both edges of the DIMM slots to lock the DIMM module. Reverse the installation steps when you wish to remove the DIMM module.

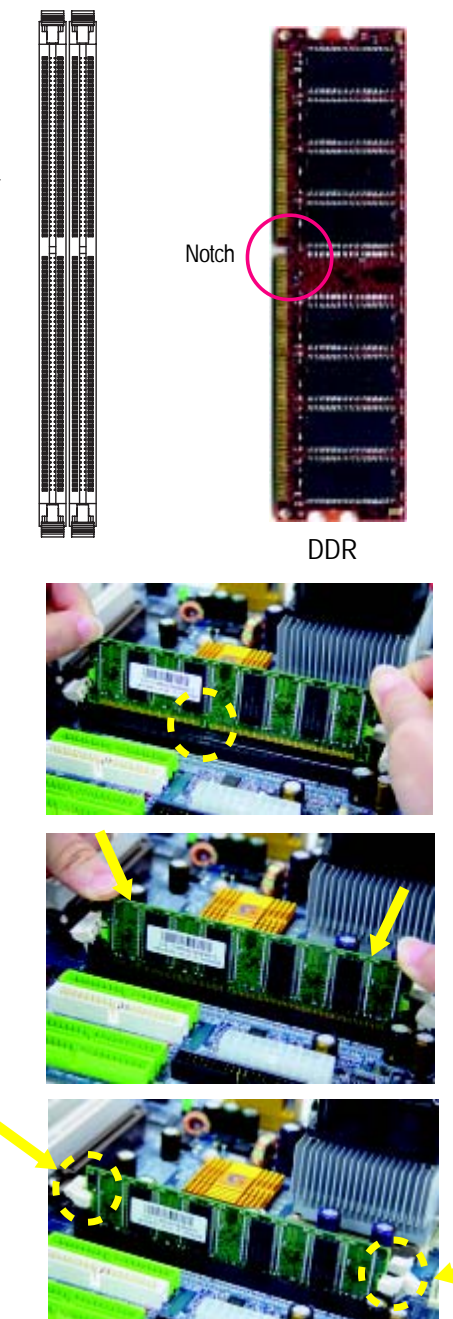

### **DDR Introduction**

Established on the existing SDRAM infrastructure, DDR (Double Data Rate) memory is a high performance and cost-effective solution that allows easy adoption for memory vendors, OEMs, and system integrators.

DDR memory is a great evolutionary solution for the PC industry that builds on the existing SDRAM architecture, yet make the awesome advances in solving the system performance bottleneck by doubling the memory bandwidth. Nowadays, with the highest bandwidth of 3.2GB/s of DDR400 memory and complete line of DDR400/333/266/200 memory solutions, DDR memory is the best choice for building high performance and low latency DRAM subsystem that are suitable for servers, workstations, and full range of desktop PCs.

## **Step 3: Install expansion cards**

- 1. Read the related expansion card's instruction document before install the expansion card into the computer.
- 2. Remove your computer's chassis cover, screws and slot bracket from the computer.
- 3. Press the expansion card firmly into expansion slot in motherboard.
- 4. Be sure the metal contacts on the card are indeed seated in the slot.
- 5. Replace the screw to secure the slot bracket of the expansion card.
- 6. Replace your computer's chassis cover.
- 7. Power on the computer, if necessary, setup BIOS utility of expansion card from BIOS.
- 8. Install related driver from the operating system.

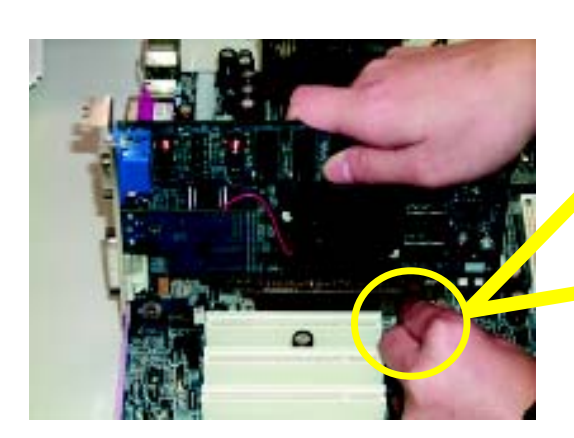

AGP Card

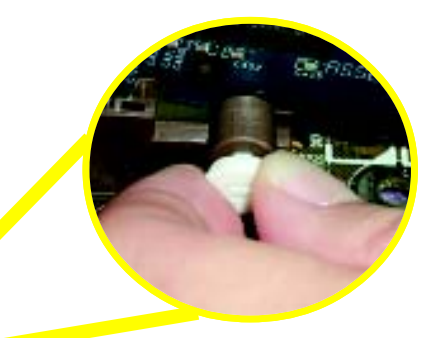

Please carefully pull out the small whitedrawable bar at the end of the AGP slot when you try to install/ Uninstall the AGP card. Please align the AGP card to the onboard AGP slot and press firmly down on the slot .Make sure your AGP card is locked by the small white- drawable bar.

# **Step 4: Install I/O Peripherals Cables**

### **Step 4-1: I/O Back Panel Introduction**

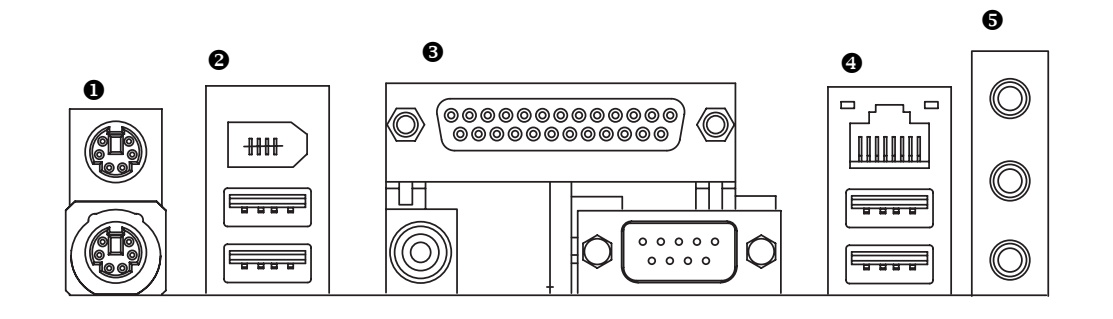

### $\bullet$  PS/2 Keyboard and PS/2 Mouse Connector

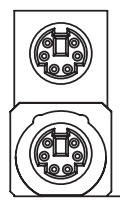

PS/2 Mouse Connector (6 pin Female)

PS/2 Keyboard Connector (6 pin Female)

keyboard and PS/2 mouse.

 $\triangleright$  This connector supports standard PS/2

### $\bullet$  USB / 1394 Connector

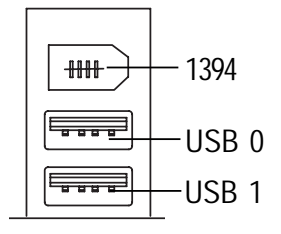

- $\triangleright$  Before you connect your device(s) into USB connector(s), please make sure your device(s) such as USB keyboard,mouse, scanner, zip, speaker..etc. Have a standard USB interface. Also make sure your OS supports USB controller. If your OS does not support USB controller, please contact OS vendor for possible patch or driver upgrade. For more information please contact your OS or device(s) vendors.
- Serial interface standard set by Institute of Electrical and Electronics Engineers, which has features like high speed, highbandwidth and hot plug. Be careful with the polarity of the IEEE1394 connector. Check the pin assignment carefully while you connect the IEEE1394 cable, incorrect connection between the cable and connector will make the device unable to work or even damage it. For optional IEEE1394 cable, please contact your local dealer.

### $\odot$  Parallel Port, Serial Port and SPDIF (LPT/COMA/SPDIF)

Parallel Port (25 pin Female)  $\scriptstyle{{\{{\scriptstyle 00000000000}\}\atop{\scriptstyle 000000000000}}}$ (O) ₶ ПΓ  $\circ \circ \circ \circ \circ$ O)  $0000$ SPDIF COMA Serial Port (9 pin Male)

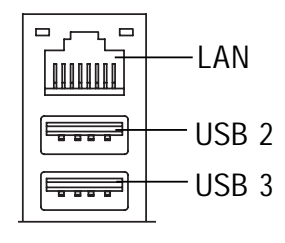

### \ **Audio Connectors**

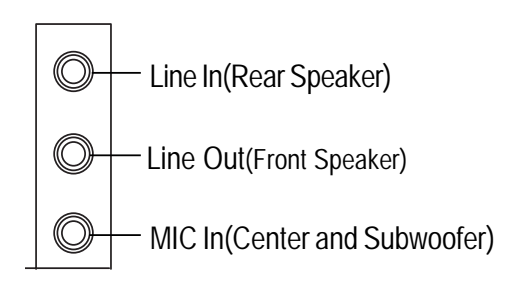

### **Method1:**

Connect "Front Speaker" to "Line Out" Connect "Rear Speaker" to "Line In" Connect "Center and Subwoofer" to "MIC Out".

- $\triangleright$  This connector supports 1 standard COM port ,1 Parallel port and 1 SPIDF. Device like printer can be connected to Parallel port; mouse and modem etc can be connected to Serial ports. The SPDIF output is capable of providing digital audio to external speakers or compressed AC3 data to an external Dolby Digital Decoder.
- **19 USB / LAN Connector**  $\geq$  LAN is fast Ethernet with 10/100 Mbps speed.
	- $\triangleright$  Before you connect your device(s) into USB connector(s), please make sure your device(s) such as USB keyboard,mouse, scanner, zip, speaker..etc. Have a standard USB interface. Also make sure your OS supports USB controller.

If your OS does not support USB controller, please contact OS vendor for possible patch or driver upgrade. For more information please contact your OS or device(s) vendors.

 $\triangleright$  After install onboard audio driver, you may connect speaker to Line Out jack, micro phone to MIC In jack. Device like CD-ROM , walkman etc can be connected to Line-In jack.

Please note:

You are able to use 2-/4-/6- channel audio

feature by S/W selection.

If you want to enable 6-channel function, you have 2 choose for hardware connection.

### **Method2:**

You can refer to page 24, and contact your nearest dealer for optional SUR\_CEN cable.

GA-8I848PM(-FS) Motherboard - 14 -

# **Step 4-2: Connectors Introduction**

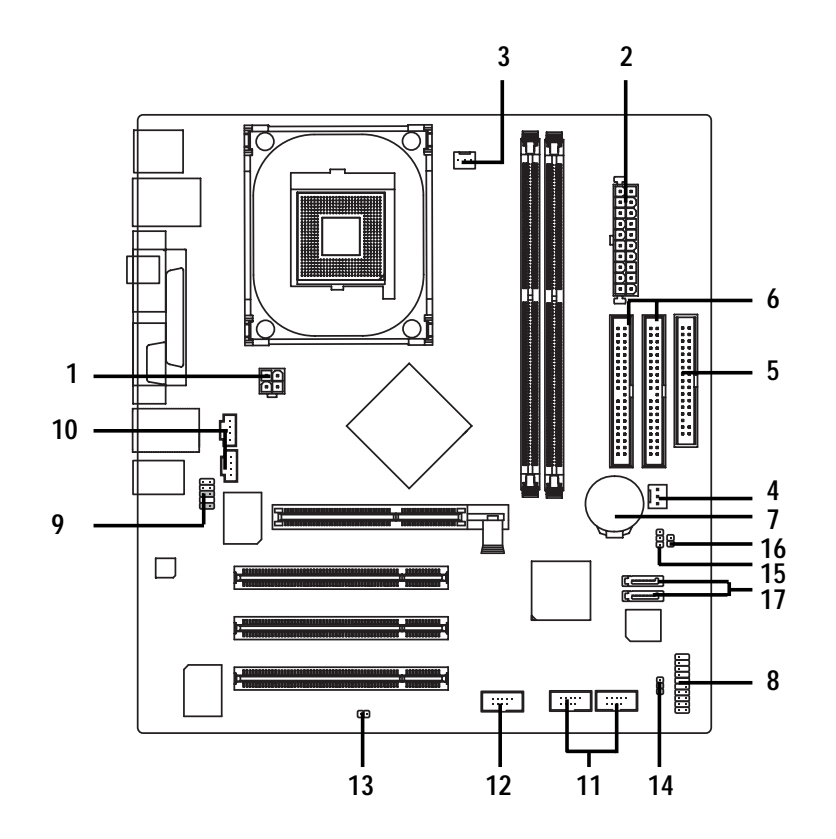

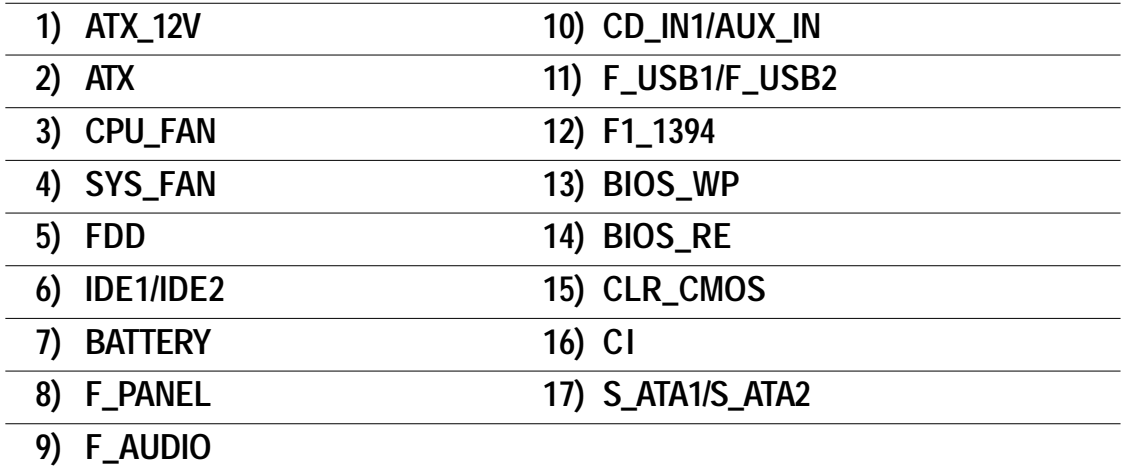

### **1) ATX\_12V (+12V Power Connector)**

This connector (ATX\_12V) supplies the CPU operation voltage (Vcore). If this "ATX\_12V connector" is not connected, system cannot boot.

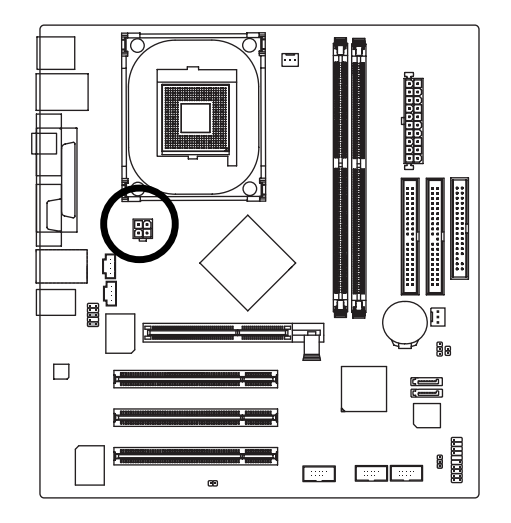

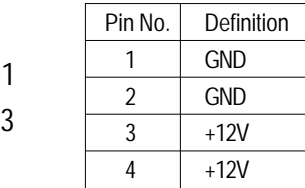

### **2) ATX (ATX Power)**

AC power cord should only be connected to your power supply unit after ATX power cable and other related devices are firmly connected to the mainboard.

4 2

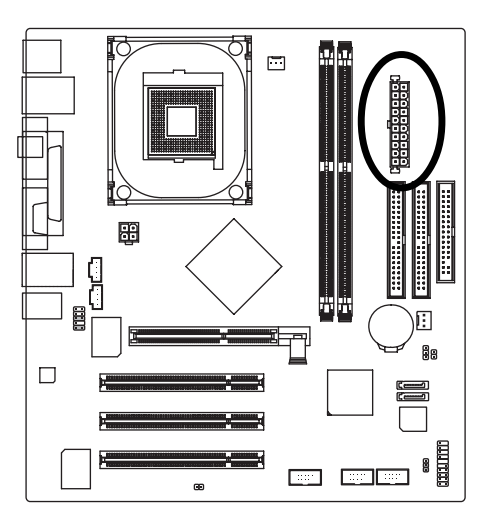

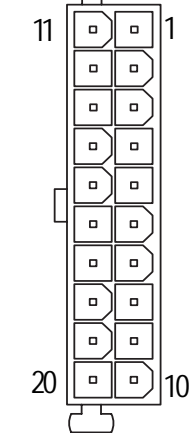

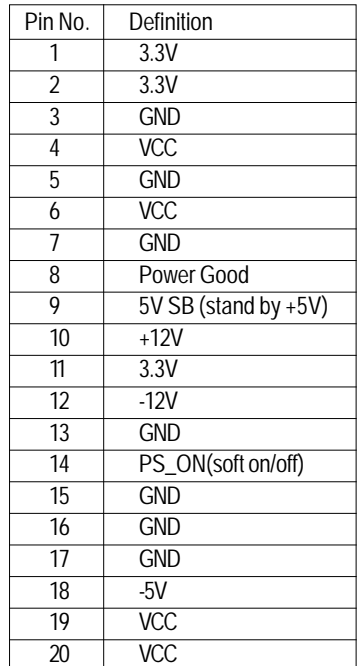

GA-8I848PM(-FS) Motherboard - 16 -

### **3) CPU\_FAN (CPU Fan Connector)**

Please note, a proper installation of the CPU cooler is essential to prevent the CPU from running under abnormal condition or damaged by overheating. The CPU fan connector supports Max. current up to 600 mA.

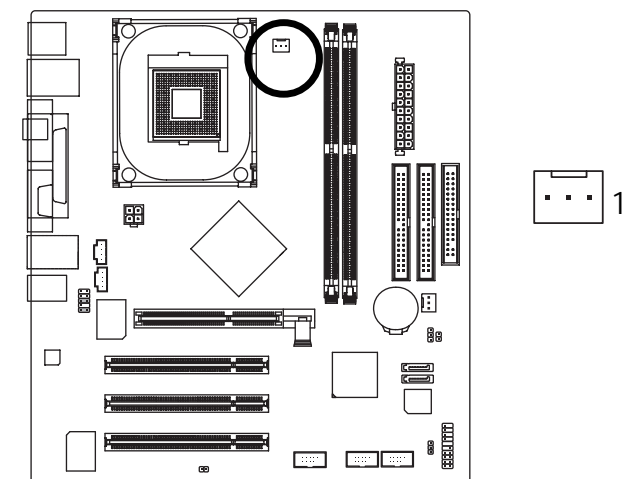

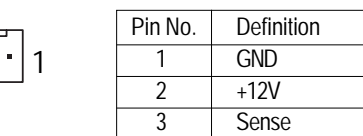

### **4) SYS\_FAN (System FAN Connector)**

This connector allows you to link with the cooling fan on the system case to lower the system temperature.

1

 $\mathbb{I}$  :

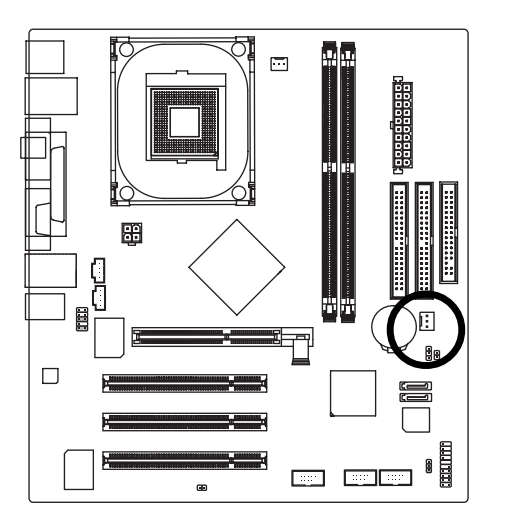

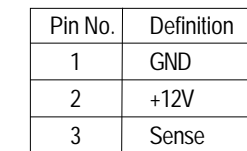

### **5) FDD (Floppy Connector)**

Please connect the floppy drive ribbon cables to FDD. It supports 360K, 1.2M, 720K, 1.44M and 2.88M bytes floppy disk types.

The red stripe of the ribbon cable must be the same side with the Pin1.

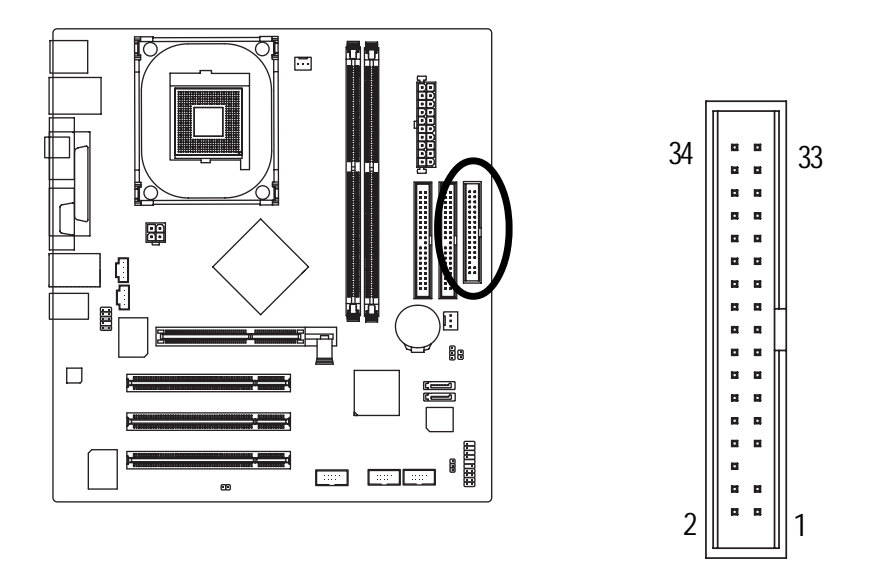

### **6) IDE1 / IDE2 (IDE1 / IDE2 Connector)**

Please connect first hard disk to IDE1 and connect CD-ROM to IDE2. The red stripe of the ribbon cable must be the same side with the Pin1.

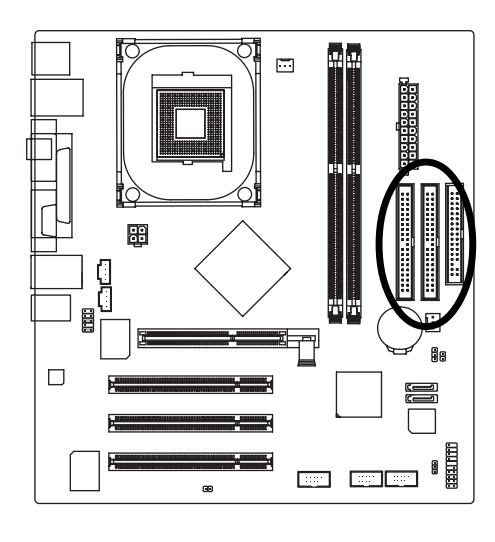

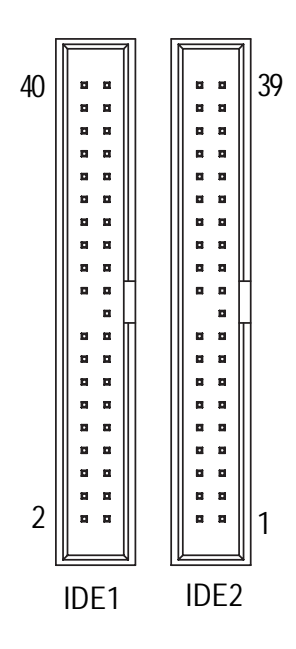

### **7) BATTERY**

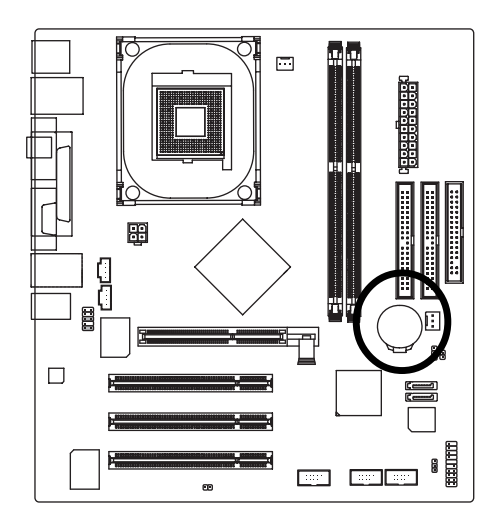

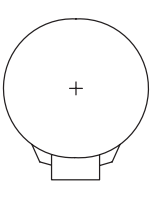

#### **CAUTION**

- Danger of explosion if battery is incorrectly replaced.
- Replace only with the same or equivalent type recommended by the manufacturer.
- Dispose of used batteries according to the manufacturer's instructions.

If you want to erase CMOS...

- 1. Turn OFF the computer and unplug the power cord.
- 2. Remove the battery, wait for 30 second.
- 3. Re-install the battery.
- 4. Plug the power cord and turn ON the computer.

### **8) F\_PANEL (2 x 10 pins Connector)**

Please connect the power LED, PC speaker, reset switch and power switch etc of your chassisfront panel to the F\_PANEL connector according to the pin assignment below.

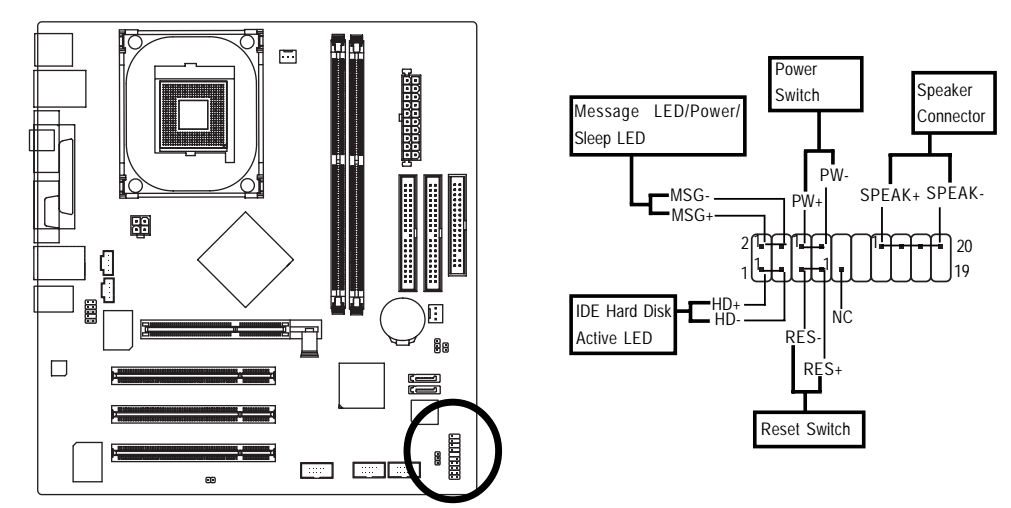

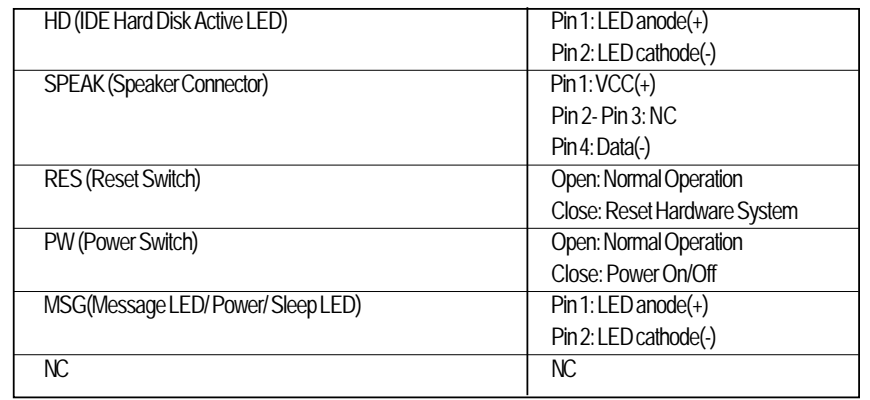

### **9) F\_AUDIO (Front Audio Connector)**

If you want to use Front Audio connector, you must remove 5-6, 9-10 Jumper. In order to utilize the front audio header, your chassis must have front audio connector. Also please make sure the pin assigment on the cable is the same as the pin assigment on the MB header. To find out if the chassis you are buying support front audio connector, please contact your dealer.Please note, you can have the alternative of using front audio connector or of using rear audio connector to play sound.

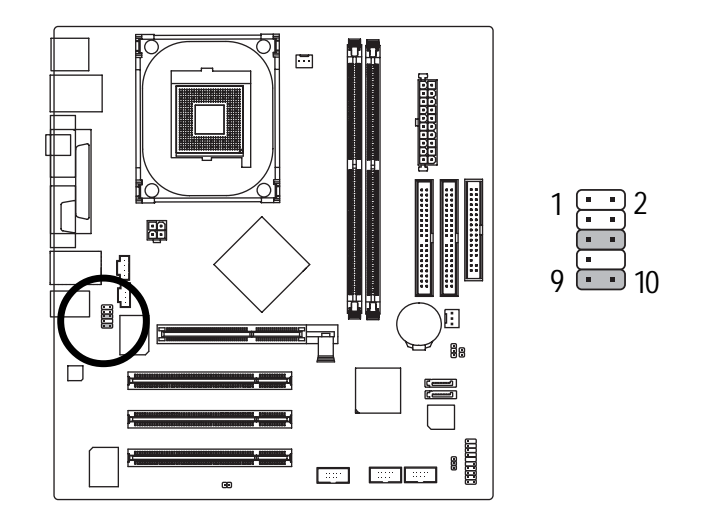

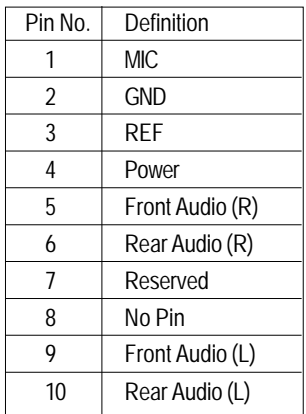

### **10) CD\_IN1/AUX\_IN**

Connect CD-ROM or DVD-ROM audio out to the connector.

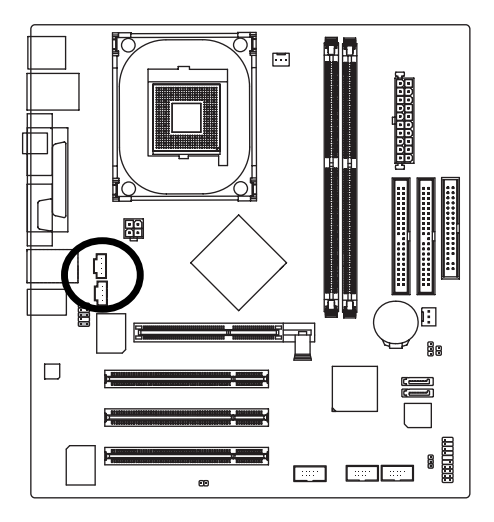

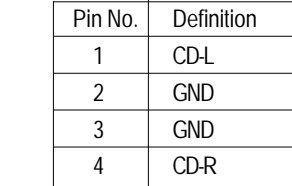

1

GA-8I848PM(-FS) Motherboard - 20 -

### **11) F\_USB1/F\_USB2 (Front USB Connector)**

Be careful with the polarity of the front USB connector. Check the pin assignment carefully while you connect the front USB cable, incorrect connection between the cable and connector will make the device unable to work or even damage it. For optional front USB cable, please contact your local dealer.

1 9

2 10

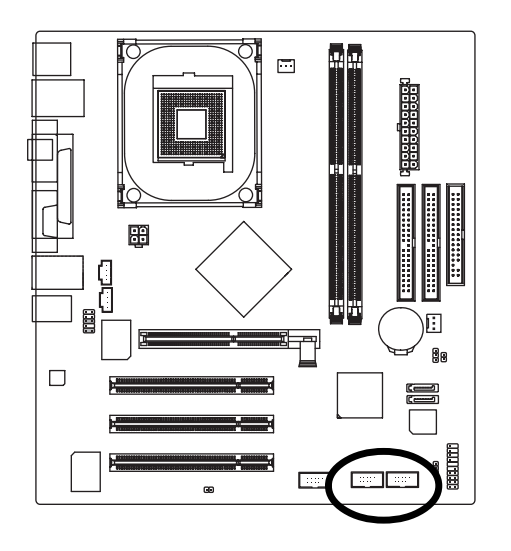

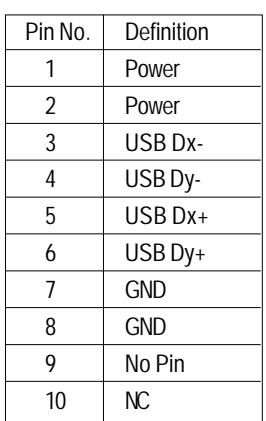

### **12) F1\_1394 (IEEE1394 Connector)**

Serial interface standard set by Institute of Electrical and Electronics Engineers, which has features like high speed, highbandwidth and hot plug. Be careful with the polarity of the IEEE1394 connector. Check the pin assignment carefully while you connect the IEEE1394 cable, incorrect connection between the cable and connector will make the device unable to work or even damage it. For optional IEEE1394 cable, please contact your local dealer.

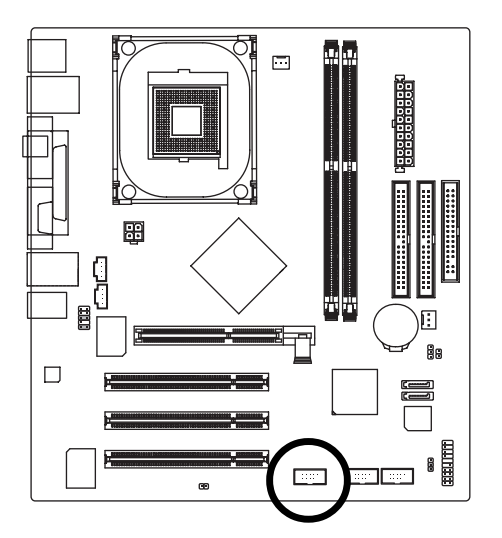

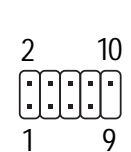

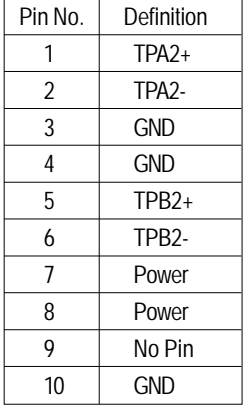

### **13) BIOS\_WP**

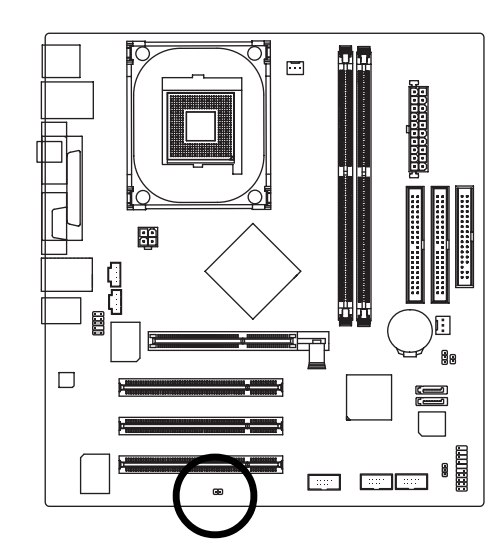

- 1 OD Open: Write Protect Disabled
- 1 Short: Write Protect Enable

**14) BIOS\_RE (BIOS Recovery)**

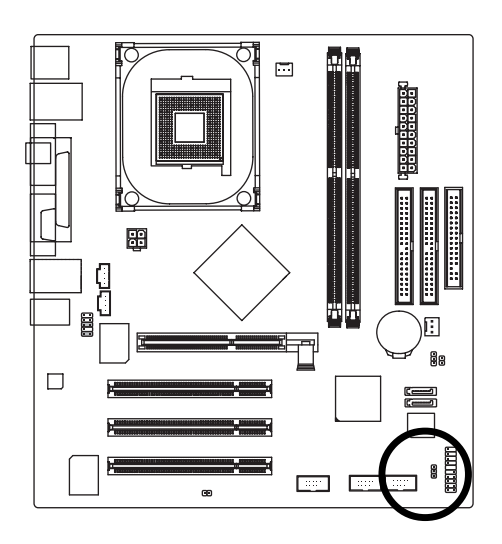

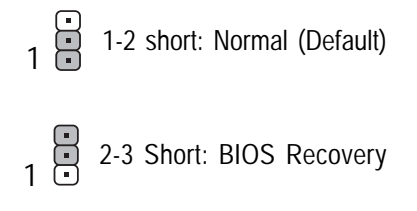

### **15) CLR\_CMOS (Clear CMOS)**

You may clear the CMOS data to its default values by this jumper. To clear CMOS, temporarily shor 1-2 pin.

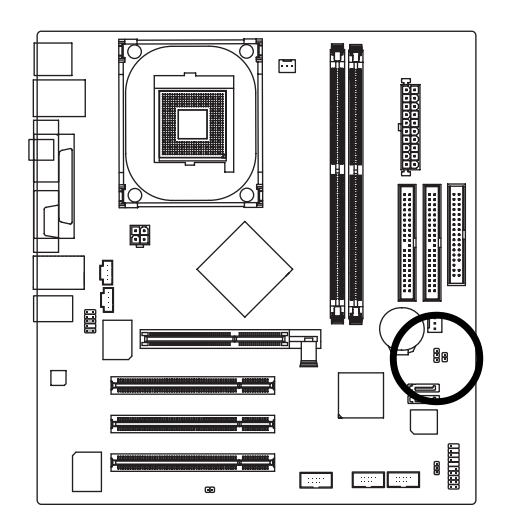

 $1$   $\overrightarrow{1}$  1-2 close: Clear CMOS

 $1<sup>2-3</sup>$  close: Normal

### **16) CI (CASE OPEN)**

This 2 pin connector allows your system to enable or disable the "case open" item in BIOS if the system case begin remove.

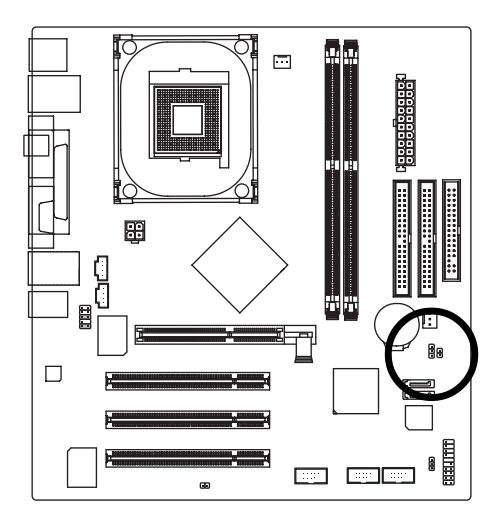

18

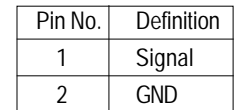

### **17) SATA0/SATA1 (Serial ATA Connector)**

You can connect the Serial ATA device to this connector, it provides you high speed transfer rates (150MB/sec).

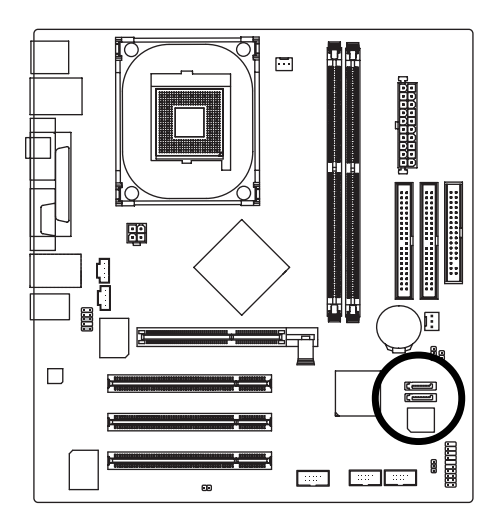

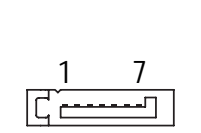

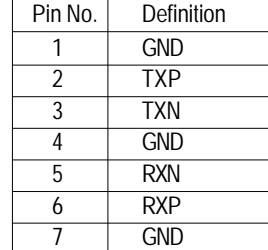

# **Chapter 3 BIOS Setup**

BIOS Setup is an overview of the BIOS Setup Program. The program that allows users to modify the basic system configuration. This type of information is stored in battery-backed CMOS RAM so that it retains the Setup information when the power is turned off.

### **ENTERING SETUP**

Powering ON the computer and pressing <Del> immediately will allow you to enter Setup. If you require more advanced BIOS settings, please go to "Advanced BIOS" setting menu. To enter Advanced BIOS setting menu, press "Ctrl+F1" key on the BIOS screen.

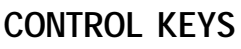

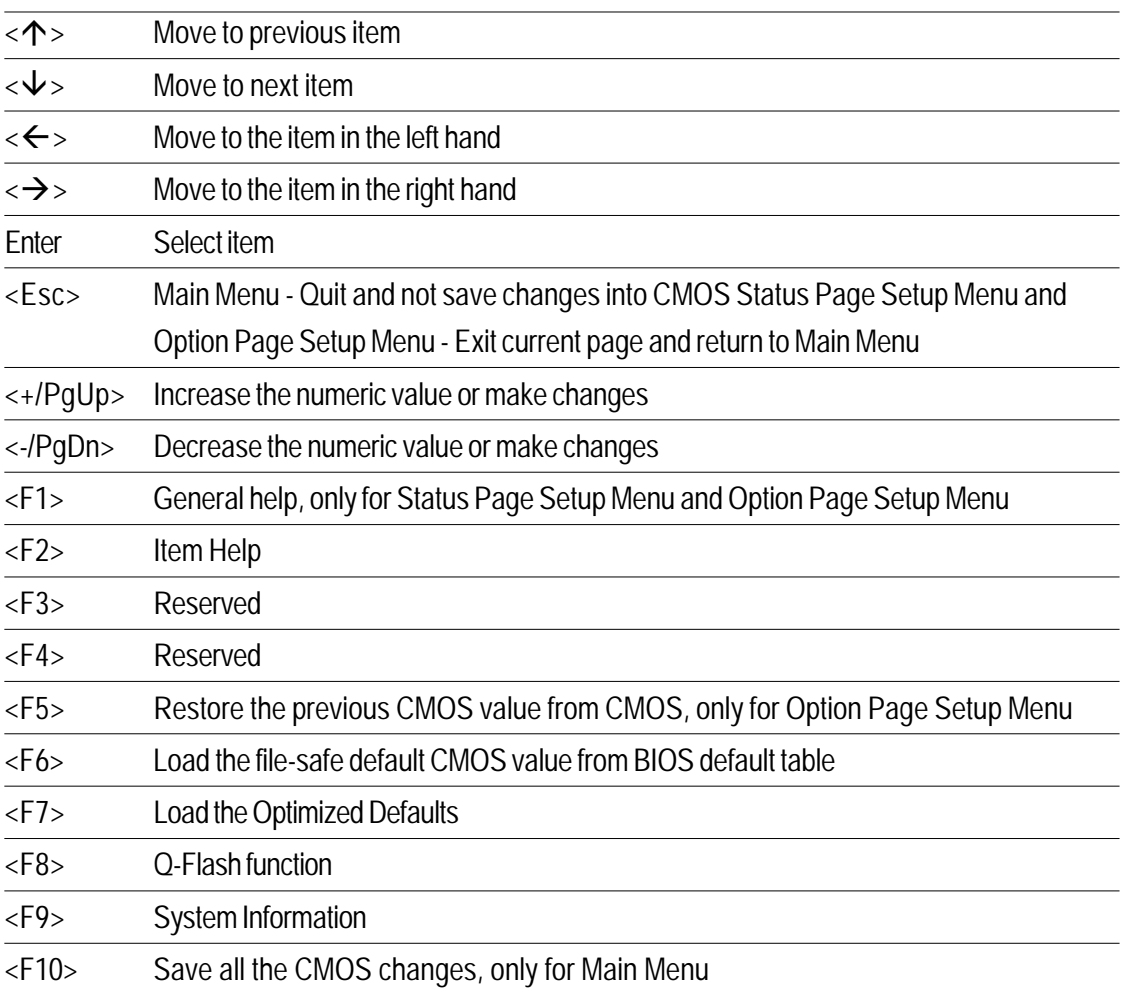

### **GETTING HELP**

### **Main Menu**

The on-line description of the highlighted setup function is displayed at the bottom of the screen.

### **Status Page Setup Menu / Option Page Setup Menu**

Press F1 to pop up a small help window that describes the appropriate keys to use and the possible selections for the highlighted item. To exit the Help Window press <Esc>.

# **The Main Menu (For example: BIOS Ver. : E1)**

Once you enter Award BIOS CMOS Setup Utility, the Main Menu will appear on the screen. The Main Menu allows you to select from eight setup functions and two exit choices. Use arrow keys to select among the items and press <Enter> to accept or enter the sub-menu.

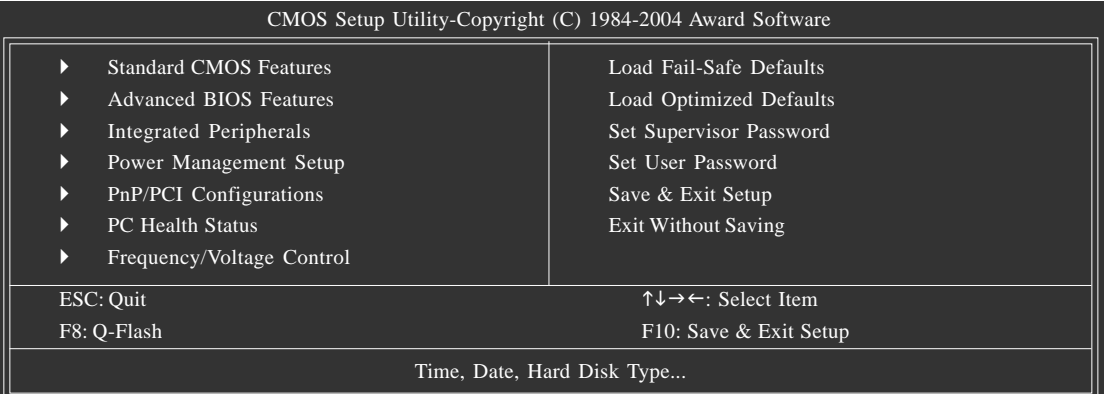

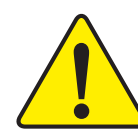

**If you can't find the setting you want, please press "Ctrl+F1" to search the advanced option widden.**

### **Standard CMOS Features**

This setup page includes all the items in standard compatible BIOS.

### z **Advanced BIOS Features**

This setup page includes all the items of Award special enhanced features.

### **Integrated Peripherals**

This setup page includes all onboard peripherals.

### **Power Management Setup**

This setup page includes all the items of Green function features.

### z **PnP/PCI Configurations**

This setup page includes all the configurations of PCI & PnP ISA resources.

### z **PC Health Status**

This setup page is the System auto detect Temperature, voltage, fan, speed.

### **Frequency/Voltage Control**

This setup page is control CPU's clock and frequency ratio.

### z **Load Fail-Safe Defaults**

Fail-Safe Defaults indicates the value of the system parameters which the system would be in safe configuration.

### z **Load Optimized Defaults**

Optimized Defaults indicates the value of the system parameters which the system would be in best performance configuration.

### **Set Supervisor password**

Change, set, or disable password. It allows you to limit access to the system and Setup, or just to Setup.

### Set User password

Change, set, or disable password. It allows you to limit access to the system.

### Save & Exit Setup

Save CMOS value settings to CMOS and exit setup.

### **Exit Without Saving**

Abandon all CMOS value changes and exit setup.

# **Standard CMOS Features**

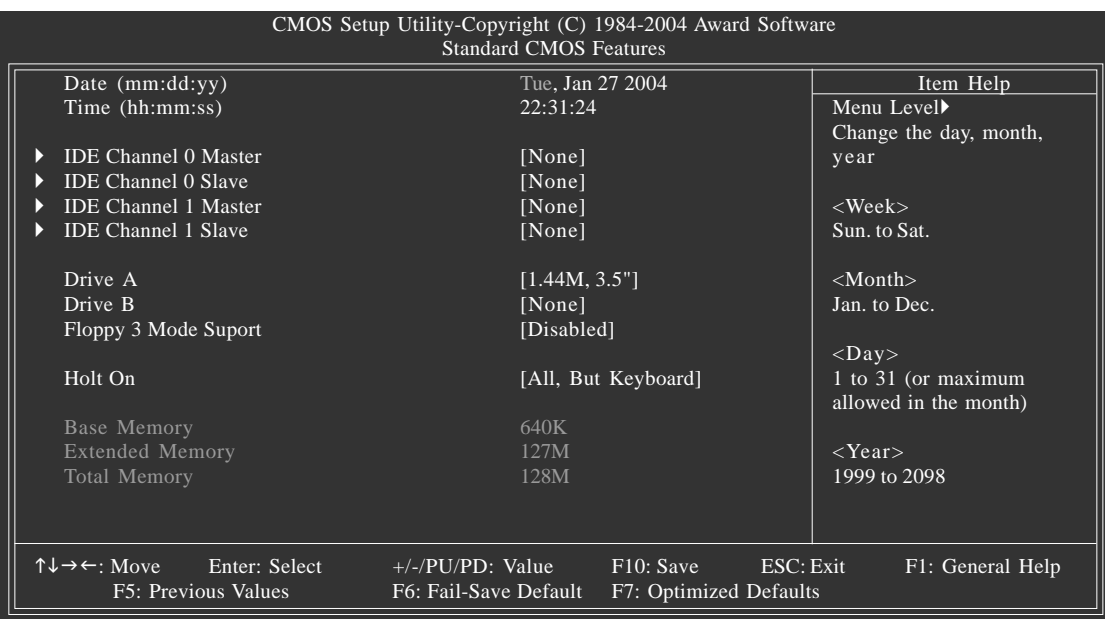

### **Date**

The date format is <week>, <month>, <day>, <year>.

- Week The week, from Sun to Sat, determined by the BIOS and is display only
- Month The month, Jan. Through Dec.
- Day The day, from 1 to 31 (or the maximum allowed in the month)
- Year The year, from 1999 through 2098

### **Time**

The times format in <hour> <minute> <second>. The time is calculated base on the 24-hour military-time clock. For example, 1 p.m. is 13:00:00.

### **IDE Channel 0 Master, Slave / IDE Channel 1 Master, Slave**

The category identifies the types of hard disk from drive C to F that has been installed in the computer. There are two types: auto type, and manual type. Manual type is user-definable; Auto type which will automatically detect HDD type.

Note that the specifications of your drive must match with the drive table. The hard disk will not work properly if you enter improper information for this category.

If you select User Type, related information will be asked to enter to the following items. Enter the information directly from the keyboard and press <Enter>. Such information should be provided in the documentation form your hard disk vendor or the system manufacturer.

- CYLS. Number of cylinders
- HEADS Number of heads
- **PRECOMP** Write precomp
- LANDZONE Landing zone
- **▶ SECTORS** Number of sectors

If a hard disk has not been installed select NONE and press <Enter>.

### **Drive A / Drive B**

The category identifies the types of floppy disk drive A or drive B that has been installed in the computer.

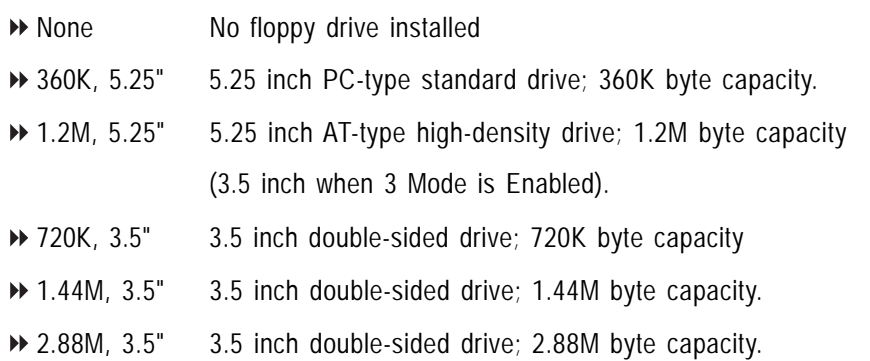

### **Floppy 3 Mode Support (for Japan Area)**

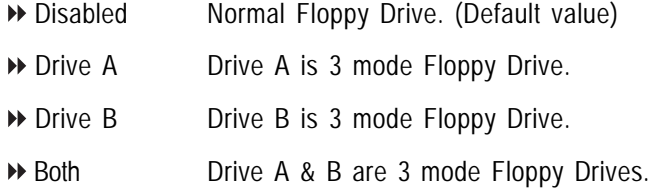

### **Halt on**

The category determines whether the computer will stop if an error is detected during power up.

- NO Errors The system boot will not stop for any error that may be detected and you will be prompted.
- All Errors Whenever the BIOS detects a non-fatal error the system boot will be stopped.
- All, But Keyboard The system boot will not stop for all errors except a keyboard error. (Default value)
- All, But DisketteThe system boot will not stop for all errors except a disk error.

All, But Disk/Key The system boot will not stop for all errors except keyboard and disk errors.

### **Memory**

The category is display-only which is determined by POST (Power On Self Test) of the BIOS.

### **Base Memory**

The POST of the BIOS will determine the amount of base (or conventional) memory installed in the system.

The value of the base memory is typically 512 K for systems with 512K memory installed on the motherboard, or 640 K for systems with 640 K or more memory installed on the motherboard.

### **Extended Memory**

The BIOS determines how much extended memory is present during the POST.

This is the amount of memory located above 1MB in the CPU's memory address map.

# **English**

# **Advanced BIOS Features**

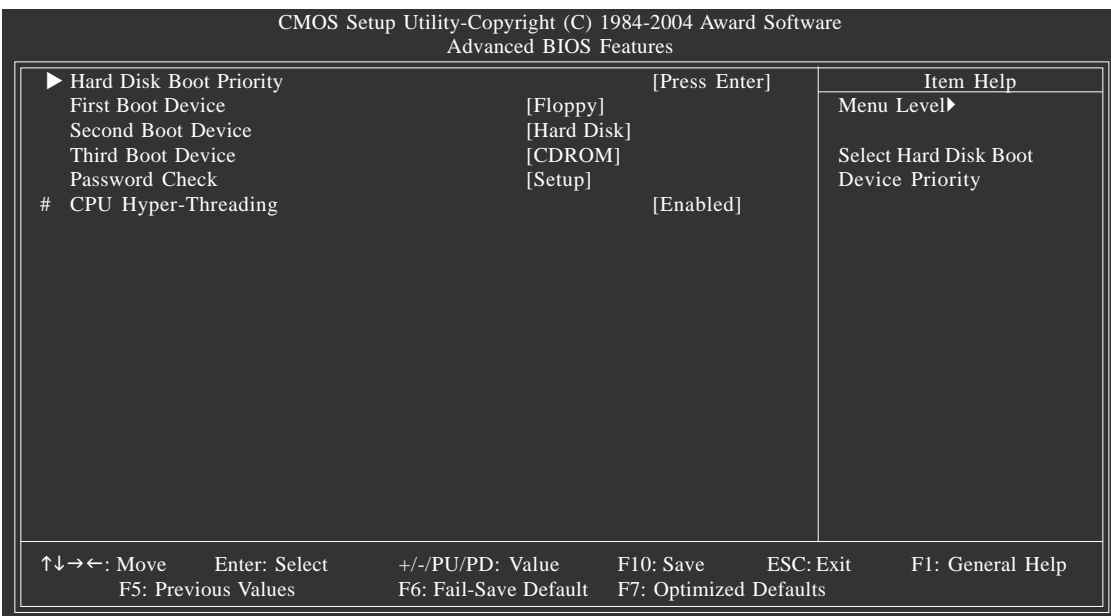

" # " System will detect automatically and show up when you install the Intel® Pentium® 4 processor with HT Technology.

### **Hard Disk Boot Priority**

**PHONE Select Hard Disk Boot Device priority.** 

### **First / Second / Third Boot Device**

 $\bullet^*$  This feature allows you to select the boot device priority.

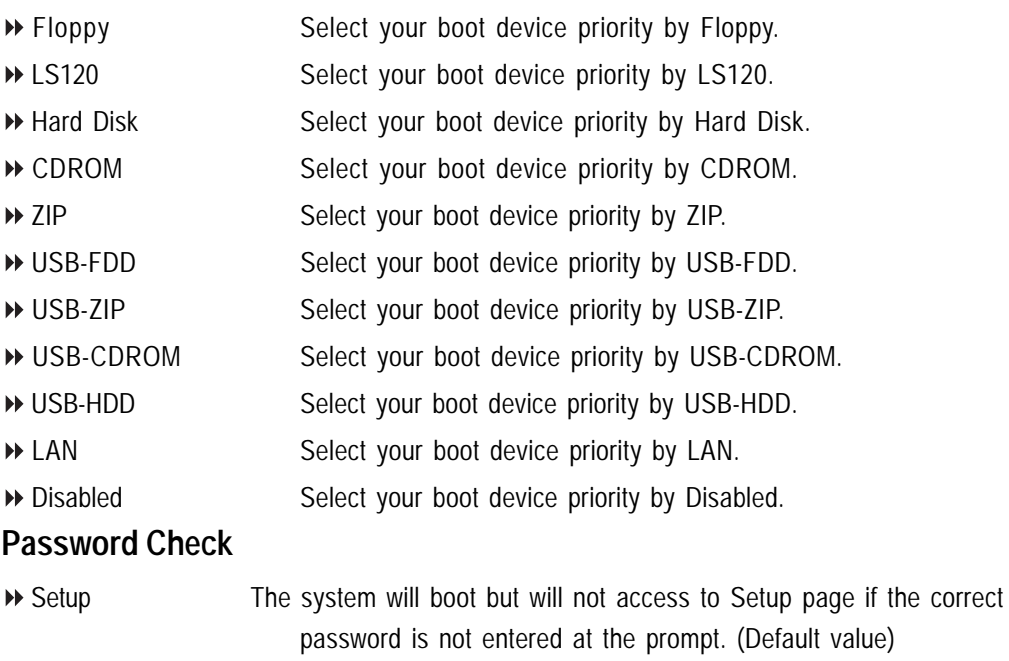

System The system will not boot and will not access to Setup page if the correct password is not entered at the prompt.

 $\sigma$ 

### **CPU Hyper-Threading**

Enabled Enables CPU Hyper Threading Feature. Please note that this feature is only working for operating system with multi processors mode supported. The contract of the contract of the contract of the contract of the contract of the contract of the contract of the contract of the contract of the contract of the contract of the contract of the contract of the co Disabled Disables CPU Hyper Threading.

**Integrated Peripherals**

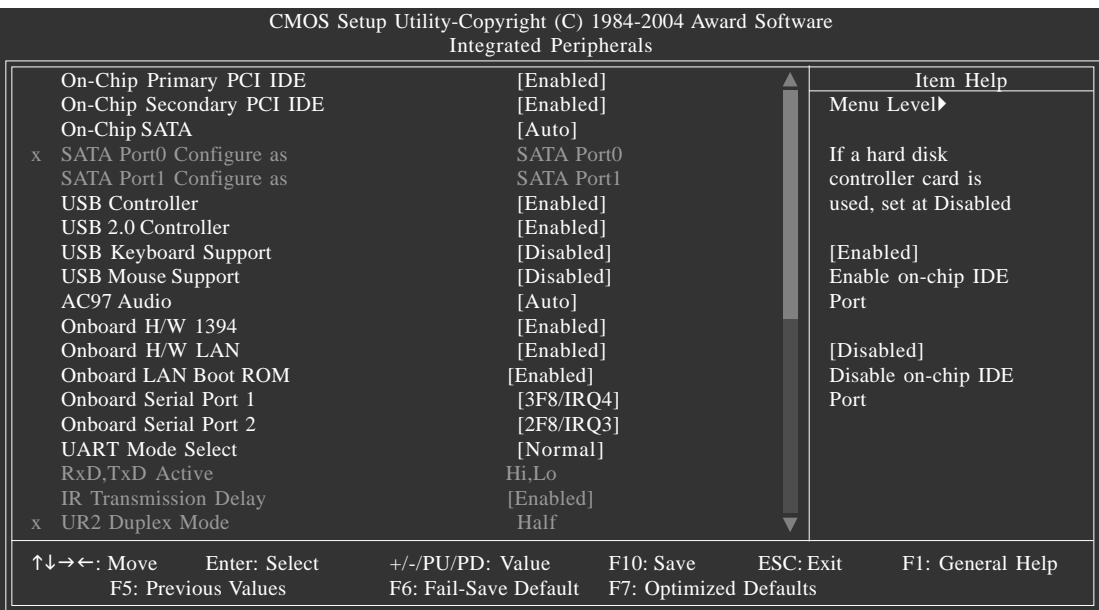

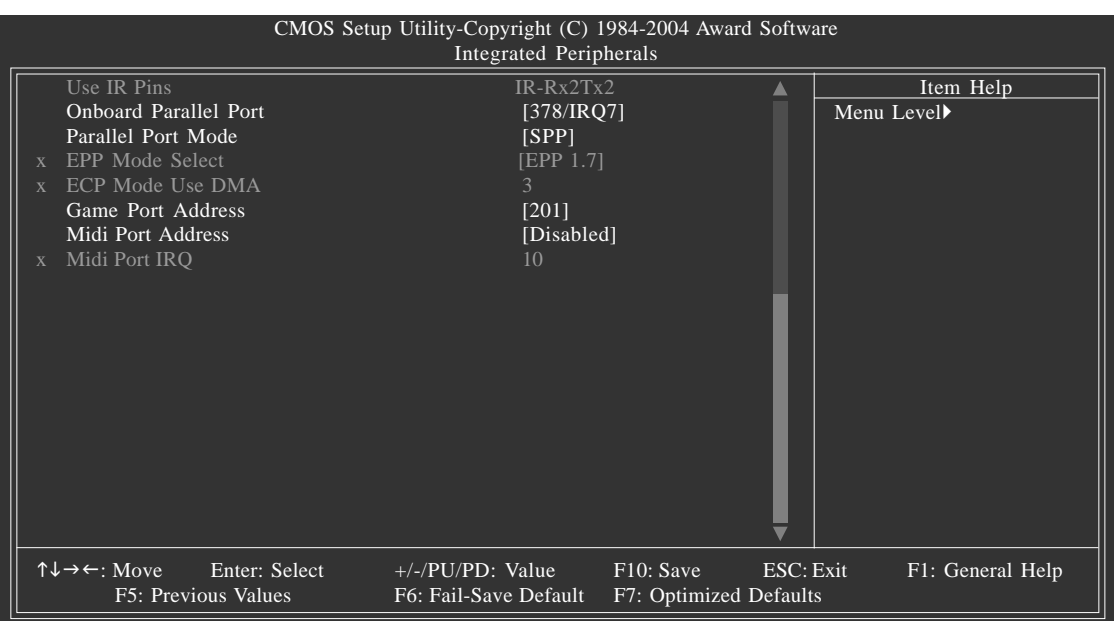

GA-8I848PM-FS Motherboard - 32 -

### **On-Chip Primary PCI IDE**

- Enabled Enable onboard 1st channel IDE port. (Default value)
- Disabled Disable onboard 1st channel IDE port.

### **On-Chip Secondary PCI IDE**

- Enabled Enable onboard 2nd channel IDE port. (Default value)
- Disabled Disable onboard 2nd channel IDE port.

### **On-chip SATA**

- Disabled Disable SATA controller.
- Auto When there is no device to be plugged in IDE1 or IDE2, SATA controller will remap to IDE controller. (Default value)
- Manual Set SATA Mode manually.

### **SATA Port0 Configure as**

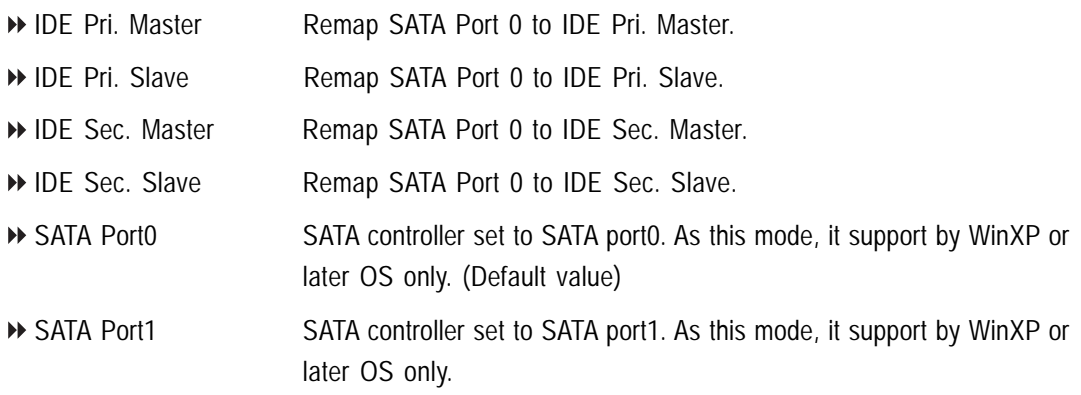

### **SATA Port1 Configure as**

The values depend on SATA Port0.

### **USB Controller**

- Enabled Enable USB Controller. (Default value)
- Disabled Disable USB Controller.

### **USB 2.0 Controller**

Disable this function if you are not using onboard USB 2.0 feature.

- Enabled Enable USB 2.0 Controller. (Default value)
- Disabled Disable USB 2.0 Controller.

### **USB Keyboard Support**

- Enabled Enable USB Keyboard Support.
- Disabled Disable USB Keyboard Support. (Default value)

### **USB Mouse Support**

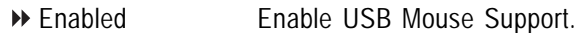

Disabled Disable USB Mouse Support. (Default value)

### **AC97 Audio**

Auto Auto detect AC'97 audio function. (Default value)

Disabled Disable AC'97 audio function.

### **Onboard H/W 1394**

- Enabled Enable onboard H/W 1394 function. (Default value)
- Disabled Disable this function.

### **Onboard H/W LAN**

- Enabled Enable Onboard H/W LAN function. (Default value)
- Disabled Disable this function.

### **Onboard LAN Boot ROM**

- Enabled Enable Onboard LAN boot ROM function. (Default value)
- Disabled Disable this function.

### **Onboard Serial Port 1**

- Auto BIOS will automatically setup the port 1 address.
- 3F8/IRQ4 Enable onboard Serial port 1 and address is 3F8. (Default value)
- 2F8/IRQ3 Enable onboard Serial port 1 and address is 2F8.
- 3E8/IRQ4 Enable onboard Serial port 1 and address is 3E8.
- 2E8/IRQ3 Enable onboard Serial port 1 and address is 2E8.
- Disabled Disable onboard Serial port 1.

### **Onboard Serial Port 2**

- Auto BIOS will automatically setup the port 2 address.
- 3F8/IRQ4 Enable onboard Serial port 2 and address is 3F8.
- 2F8/IRQ3 Enable onboard Serial port 2 and address is 2F8. (Default value)
- 3E8/IRQ4 Enable onboard Serial port 2 and address is 3E8.
- 2E8/IRQ3 Enable onboard Serial port 2 and address is 2E8.
- Disabled Disable onboard Serial port 2.

### **UART Mode Select**

This item allows you to determine which Infra Red(IR) function of Onboard I/O chip.

- ASKIR Set onboard I/O chip UART to ASKIR Mode.
- IrDA Set onboard I/O chip UART to IrDA Mode.
- Normal Set onboard I/O chip UART to Normal Mode. (Default Value)

### **UR2 Duplex Mode**

This feature allows you to seclect IR mode.

This function will available when "UART Mode Select" doesn't set at Normal.

- Half IR Function Duplex Half. (Default value)
- **Example 18 Full Example 18 Full.** IR Function Duplex Full.

### **Onboard Parallel port**

This feature allows you to select from a given set of parameters if the parallel port uses the onboard I/O controller.

- Disabled Disable onboard LPT port.
- 378/IRQ7 Enable onboard LPT port and address is 378/IRQ7. (Default value)
- 278/IRQ5 Enable onboard LPT port and address is 278/IRQ5.
- 3BC/IRQ7 Enable onboard LPT port and address is 3BC/IRQ7.

### **Parallel Port Mode**

This feature allows you to connect with an advanced printer via the port mode it supports.

- SPP Using Parallel port as Standard Parallel Port. (Default value)
- EPP Using Parallel port as Enhanced Parallel Port.
- ECP Using Parallel port as Extended Capabilities Port.
- ECP+EPP Using Parallel port as ECP & EPP mode.

### **ECP Mode Use DMA**

This feature allows you to select Direct Memory Access(DMA) channel if the ECP mode selected.

This function will available when "Parallel Port Mode" set at ECP or ECP+EPP.

- 3 Set ECP Mode Use DMA to 3. (Default value)
- 1 Set ECP Mode Use DMA to 1.

### **Game Port Address**

- 201 Set Game Port Address to 201. (Default value)
- 209 Set Game Port Address to 209.
- Disabled Disable this function.

### **Midi Port Address**

- → 300 Set Midi Port Address to 300.
- 330 Set Midi Port Address to 330.
- Disabled Disable this function. (Default value)

**English**

### **Midi Port IRQ**

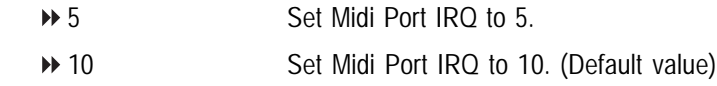

**English**

# **Power Management Setup**

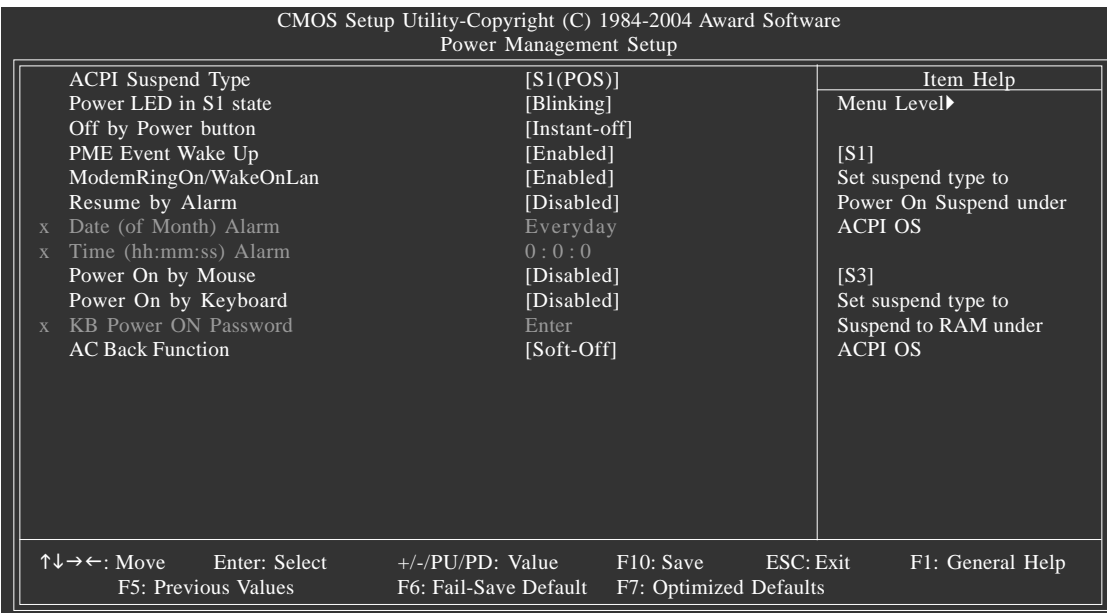

### **ACPI Suspend Type**

- S1(POS) Set ACPI suspend type to S1. (Default value)
- ▶ S3(STR) Set ACPI suspend type to S3.

### **Power LED in S1 state**

- **Blinking** In standby mode(S1), power LED will blink. (Default value)
- Dual/OFF In standby mode(S1):
	- a. If use single color LED, power LED will turn off.
	- b. If use dual color LED, power LED will turn to another color.

### **Off by Power button**

- Instant-off Press power button then Power off instantly. (Default value)
- Delay 4 Sec. Press power button 4 sec. to Power off. Enter suspend if button is pressed less than 4 sec.

### **PME Event Wake Up**

- Disabled Disable this function.
- Enabled Enable PME Event Wake up. (Default value)

### **ModemRingOn/WakeOnLAN**

An incoming call via modem can awake the system from any suspend state or an input signal comes from the other client server on the LAN can awake the system from any suspend state.

- Disabled Disable Modem Ring on/wake on Lan function.
- Enabled Enable Modem Ring on/wake on Lan. (Default value)

### **Resume by Alarm**

You can set "Resume by Alarm" item to enabled and key in Data/time to power on system.

- Disabled Disable this function. (Default value)
- Enabled Enable alarm function to POWER ON system.

If RTC Alarm Lead To Power On is Enabled.

Date (of Month) Alarm : Everyday, 1~31

Time (hh: mm: ss) Alarm : (0~23) : (0~59) : (0~59)

### **Power On By Mouse**

- Disabled Disabled this function. (Default value)
- Mouse Click Double click on PS/2 mouse left button to power on the system.

### **Power On By Keyboard**

This feature allows you to set the method for powering-on the system.

The option "Password" allows you to set up to 5 alphanumeric characters to power-on the system. The option "Keyboard 98" allows you to use the standard keyboard 98 to power on the system.

- Password Enter from 1 to 5 characters to set the Keyboard Power On Password.
- Disabled Disabled this function. (Default value)
- Keyboard 98 If your keyboard have "POWER Key" button, you can press the key to power on the system.

### **KB Power ON Password**

When "Power On by Keyboard" set at Password, you can set the password here.

Enter Input password (from 1 to 5 characters) and press Enter to set the Keyboard Power On password.

### **AC BACK Function**

- Soft-Off When AC-power back to the system, the system will be in "Off" state. (Default value)
- Full-On When AC-power back to the system, the system always in "On" state.
- Memory When AC-power back to the system, the system will return to the Last state before AC-power off.

**English**

# **PnP/PCI Configurations**

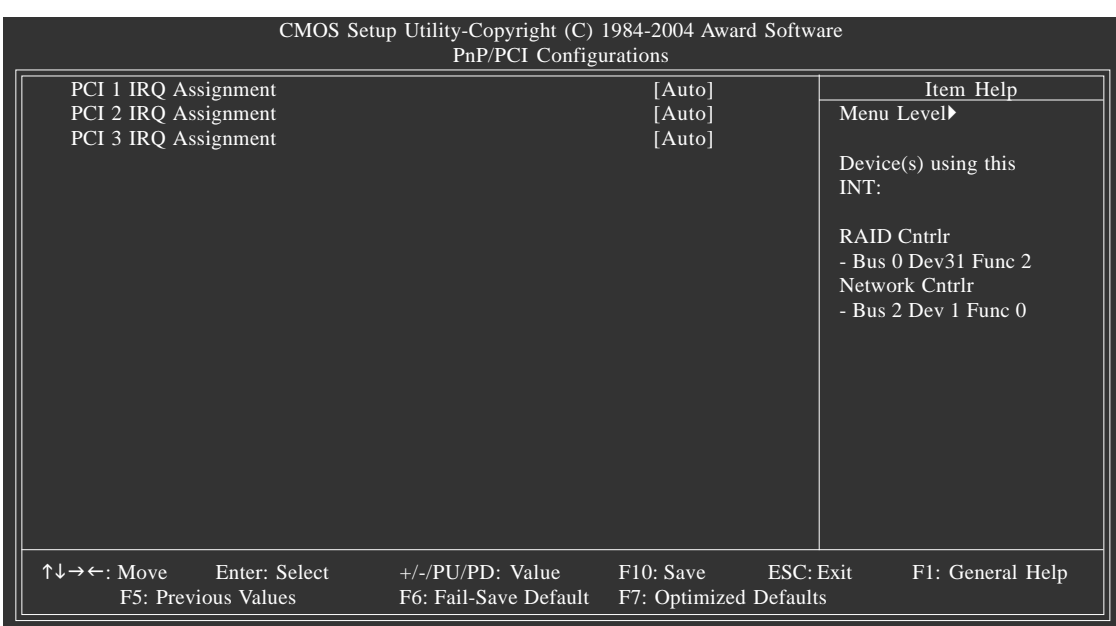

### **PCI 1 IRQ Assignment**

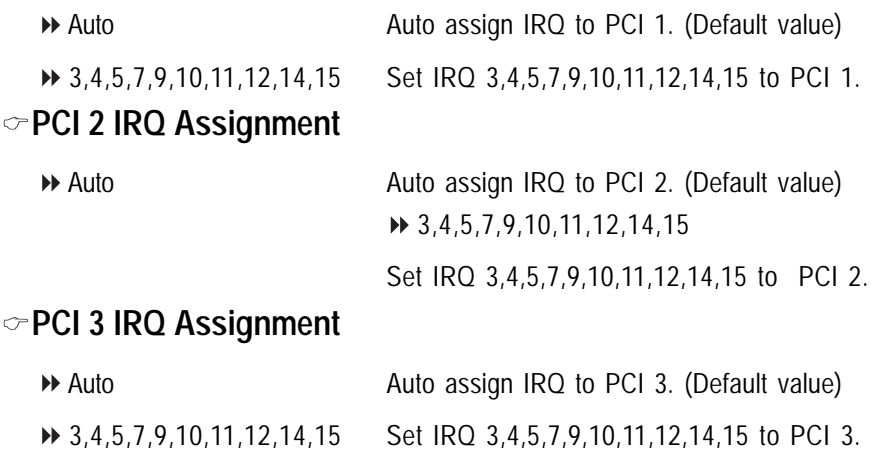

# **PC Health Status**

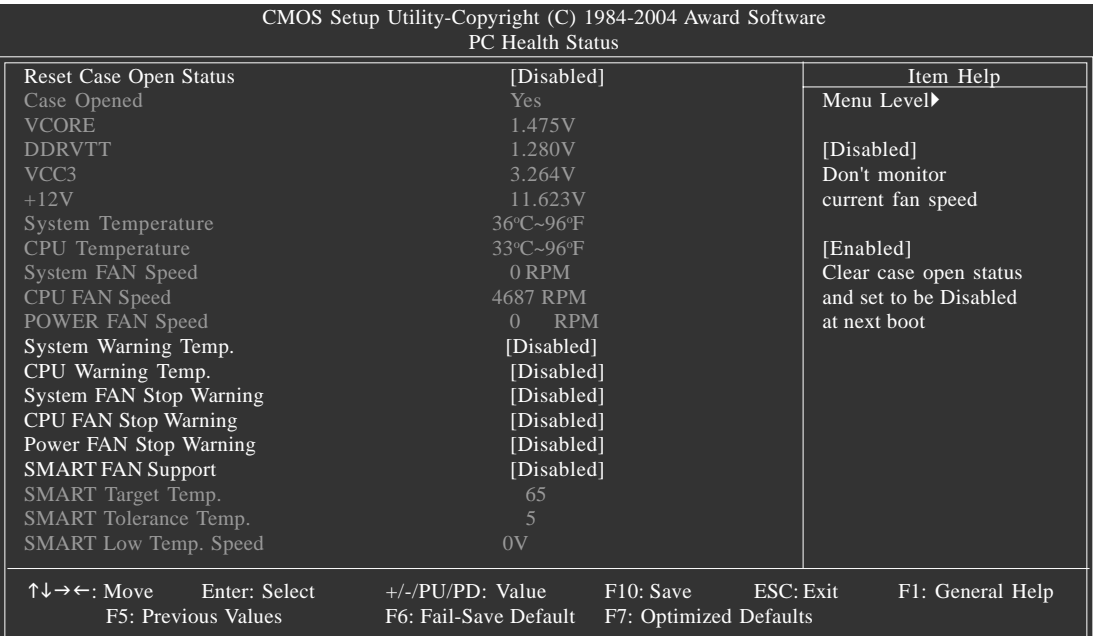

### **Reset Case Open Status**

### **Case Opened**

If the case is closed, "Case Opened" will show "No".

If the case have been opened, "Case Opened" will show "Yes".

If you want to reset "Case Opened" value, set "Reset Case Open Status" to

"Enabled" and save CMOS, your computer will restart.

### **Current Voltage (V) VCORE / DDRVTT / VCC3 / +12V**

Detect system's voltage status automatically.

### **System / CPU Temperature**

Detect System / CPU Temp. automatically.

### **Current CPU/POWER/SYSTEM FAN Speed (RPM)**

Detect CPU/POWER/SYSTEM Fan speed status automatically.

### **System / CPU Warning Temperature**

- 60°C / 140° F Monitor System / CPU Temp. at 60°C / 140°F.
	- 70°C / 158° F Monitor System /CPU Temp. at 70°C / 158°F.
- 80°C / 176° F Monitor System /CPU Temp. at 80°C / 176°F.
- 90°C / 194° F Monitor System /CPU Temp. at 90°C / 194°F.
- Disabled Disable this function. (Default value)

GA-8I848PM-FS Motherboard - 40 -

# **English**

### **System / CPU/ Power FAN Stop Warning**

- Disabled Don't monitor current fan speed. (Default value)
- Enabled Alarm when FAN stops.

### **SMART FAN Control**

- Disabled Disable this function.
- Enabled Enable CPU Smart Fan control function.(Default value)
	- a. When the CPU temperature is higher than 60 degrees Celsius, CPU fan will run at full speed.
	- b. When the CPU temperature is between 50 and 60 degrees Celsius, CPU fan will run at high speed.
	- c. When the CPU temperature is between 40 and 50 degrees Celsius, CPU fan will run at medium speed.
	- d. When the CPU temperature is lower than 40 degrees Celsius, CPU fan will run at low speed.

**English**

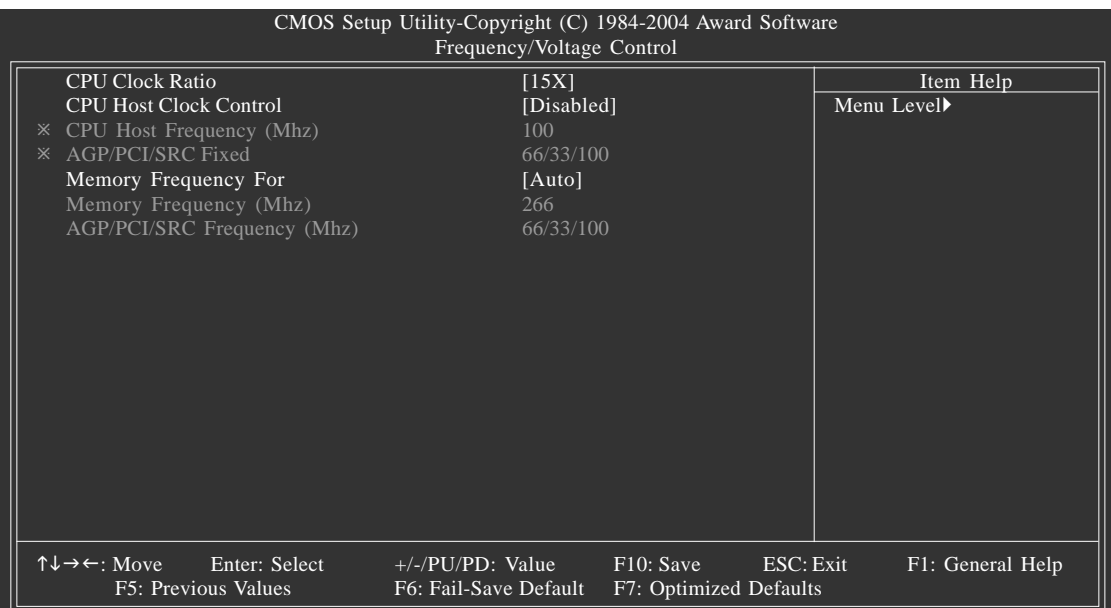

Ú Those items will be available when "CPU Host Clock Control" is set to Enabled.

### **CPU Clock Ratio**

This option will not be shown or not be available if you are using a CPU with the locked ratio.

15X~21X It depends on CPU Clock Ratio.

#### **This setup option will automatically assign by CPU detection.**

**For C-Stepping P4:** 8X,10X~24X default: 15X

**For Northwood CPU:** 12X~24X default: 16X

The option will display "Locked" and read only if the CPU ratio is not changeable.

### **CPU Host Clock Control**

Note: If system hangs up before enter CMOS setup utility, wait for 20 sec for times out reboot. When time out occur, system will reset and run at CPU default Host clock at next boot.

Disabled Disable CPU Host Clock Control. (Default value)

Enabled Enable CPU Host Clock Control.

### **CPU Host Frequency (Mhz)**

100MHz ~ 355MHz Set CPU Host Clock from 100MHz to 355MHz.

If you use FSB400 Pentium 4 processor, please set "CPU Clock" to 100MHz.If you use FSB533 Pentium 4 processor, please set "CPU Clock" to 133MHz. If you use FSB800 Pentium 4

processor, please set "CPU Clock" to 200MHz.

Incorrect using it may cause your system broken. For power End-User use only!

GA-8I848PM-FS Motherboard - 42 -

### **AGP/PCI/SRC Fixed**

Serial ATA device is very sensitive to SRC clock. SRC over clock may make Serial ATA device function can't work properly.

Adjust AGP/PCI/SRC clock asychrohous with CPU.

## **Load Fail-Safe Defaults**

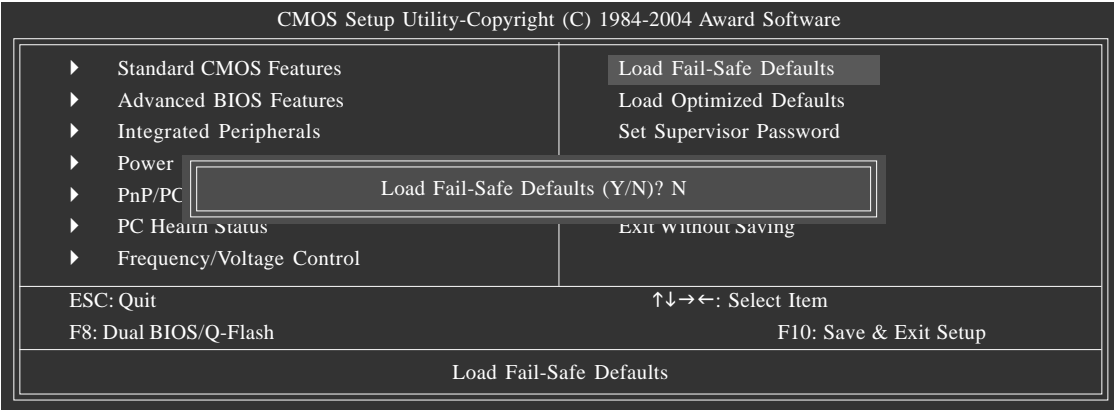

Fail-Safe defaults contain the most appropriate values of the system parameters that allow minimum system performance.

# **Load Optimized Defaults**

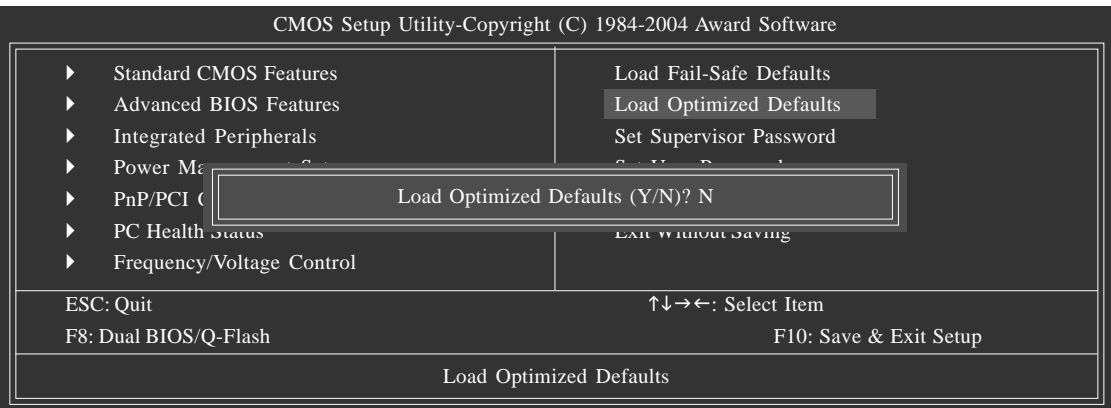

Selecting this field loads the factory defaults for BIOS and Chipset Features which the system automatically detects.

# **Set Supervisor/User Password**

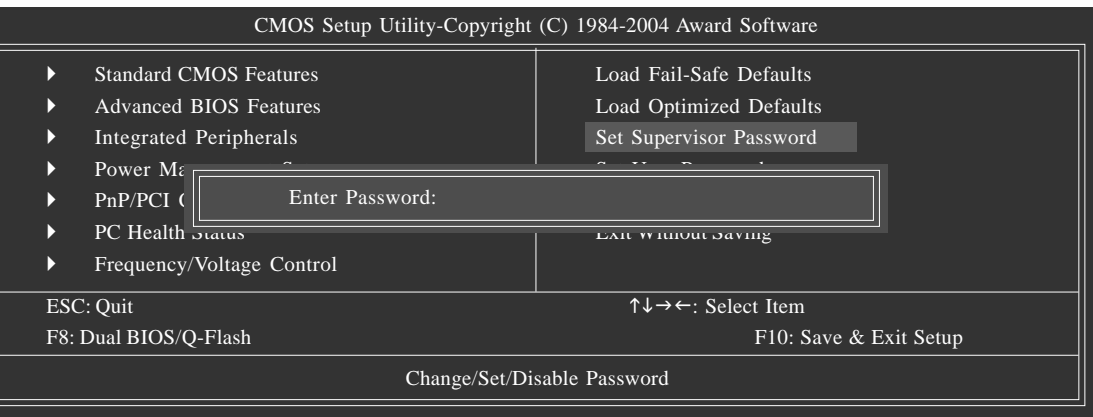

When you select this function, the following message will appear at the center of the screen to assist you in creating a password.

Type the password, up to eight characters, and press <Enter>. You will be asked to confirm the password. Type the password again and press <Enter>. You may also press <Esc> to abort the selection and not enter a password.

To disable password, just press <Enter> when you are prompted to enter password. A message "PASSWORD DISABLED" will appear to confirm the password being disabled. Once the password is disabled, the system will boot and you can enter Setup freely.

The BIOS Setup program allows you to specify two separate passwords:

SUPERVISOR PASSWORD and a USER PASSWORD. When disabled, anyone may access all BIOS Setup program function. When enabled, the Supervisor password is required for entering the BIOS Setup program and having full configuration fields, the User password is required to access only basic items.

If you select "System" at "Password Check" in Advance BIOS Features Menu, you will be prompted for the password every time the system is rebooted or any time you try to enter Setup Menu.

If you select "Setup" at "Password Check" in Advance BIOS Features Menu, you will be prompted only when you try to enter Setup.

# **Save & Exit Setup**

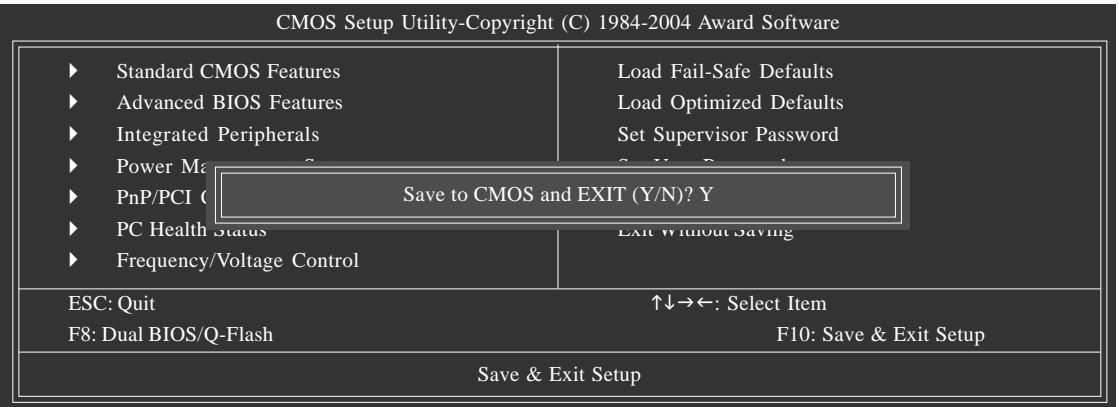

Type "Y" will quit the Setup Utility and save the user setup value to RTC CMOS.

Type "N" will return to Setup Utility.

# **Exit Without Saving**

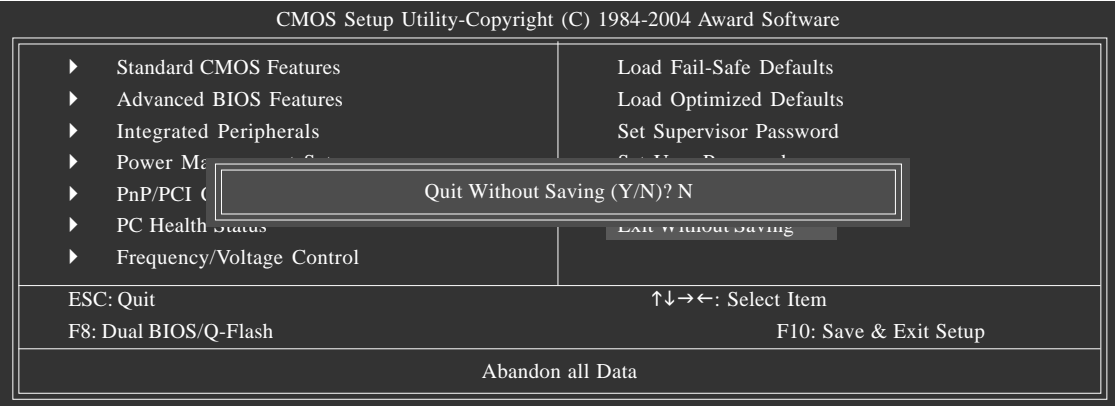

Type "Y" will quit the Setup Utility without saving to RTC CMOS.

Type "N" will return to Setup Utility.